# helion. $p\not\!\downarrow$

### > Idź do

- · Spis treści
- · Przykładowy rozdział

### Katalog książek

- Katalog online
- · Zamów drukowany katalog

### Twój koszyk

· Dodaj do koszyka

### Scennik i informacje

- · Zamów informacje o nowościach
- · Zamów cennik

### > Czytelnia

• Fragmenty książek online

### > Kontakt

**Helion SA** ul. Kościuszki 1c 44-100 Gliwice tel. 032 230 98 63 e-mail: helion@helion.pl © Helion 1991-2008

## Mistrzowska edycja zdjęć. Adobe Photoshop CS3 PL dla fotografów

Autor: Martin Evening Tłumaczenie: Marcin Rogóż, Łukasz Schmidt ISBN: 978-83-246-1328-1 Tytuł oryginału: Adobe Photoshop CS3 for [Photographers: A Professional Image Editor](http://www.helion.pl/ksiazki/misedy.htm) Format: 168x237, stron: 712

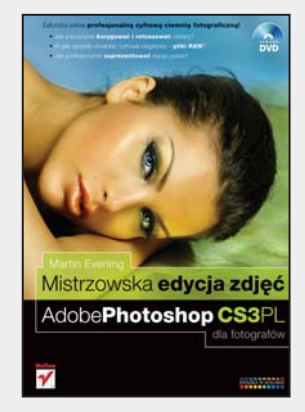

### Zafunduj sobie profesjonalna, cyfrowa ciemnię fotograficzną!

- Jak precyzyjnie korygować i retuszować obrazy?
- W jaki sposób obrabiać cyfrowe negatywy pliki RAW?
- Jak profesjonalnie zaprezentować swoje prace?

Cyfrowa ciemnia fotograficzna stopniowo odsyła do lamusa tradycyjne metody przetwarzania fotografii. Dziś w krainie obróbki i retuszu zdjęć niepodzielnie króluje niesamowity Photoshop! Nawet najbardziej zagorzali fani celuloidowej kliszy zmieniają narzędzia pracy, sięgają po cyfrowe lustrzanki i zastępują powiększalnik oraz koreks biurkiem z komputerem. Najnowsza edycja tego narzędzia jest niemal doskonałym rozwiązaniem dla cyfrowych fotografów. W nowym interfejsie Photoshopa szybko odnajdziemy ulubione narzêdzia z poprzednich wersji i odkryjemy nowe. Za pomocą tej niezwykłej aplikacji zrobimy wszystko, co tylko można i powinno się robić ze zdjęciami – obrobimy pliki RAW, precyzyjnie skorygujemy kolorystykę i kadr, usuniemy szumy, nadamy fotografii praktycznie dowolny wygląd i przygotujemy ją do prezentacji.

Czytając książkę "Mistrzowska edycja zdjęć. Adobe Photoshop CS3 PL dla fotografów", poznasz legendarne już narzędzie, będące niemal synonimem pojęcia "cyfrowa ciemnia". Znajdziesz w niej szczegółowe omówienie możliwości Photoshopa CS3 w zakresie obróbki cyfrowych fotografii. Dowiesz się, jak korzystać z modułu Camera RAW i obrabiać za jego pomocą cyfrowe negatywy, nauczysz się tworzyć pliki HDR i panoramy oraz efektywnie zarządzać swoją biblioteką fotografii. Poznasz zasady profesjonalnej korekcji tonalnej i barwnej, kadrowania i zmiany wielkości fotografii. Opanujesz zasady pracy z warstwami i kanałami, skorzystasz z niesamowitych filtrów Photoshopa oraz zasymulujesz techniki, jakie dotychczas były możliwe do uzyskania tylko w tradycyjnej ciemni fotograficznej. Znajdziesz tu także omówienie technik przygotowywania zdjęć do druku, publikacji w sieci oraz przesyłania pocztą elektroniczną.

- Interfejs użytkownika Photoshopa CS3
- Korzystanie z przeglądarki Bridge
- Konfiguracja Photoshopa
- Korekcja koloru
- Kadrowanie fotografii
- Przetwarzanie plików RAW
- Retusz cyfrowych zdjęć
- Maski i kanały
- Praca z warstwami
- Korzystanie z filtrów Photoshopa
- Zarządzanie zbiorami obrazów na dysku
- Przygotowanie prac do druku

Poznaj Photoshop CS3. Twoje fotografie już nigdy nie beda takie jak kiedyś.

### Spis treści

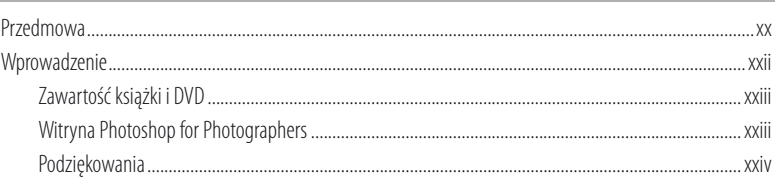

### Rozdział 1. Co nowego w Adobe Photoshop CS3?

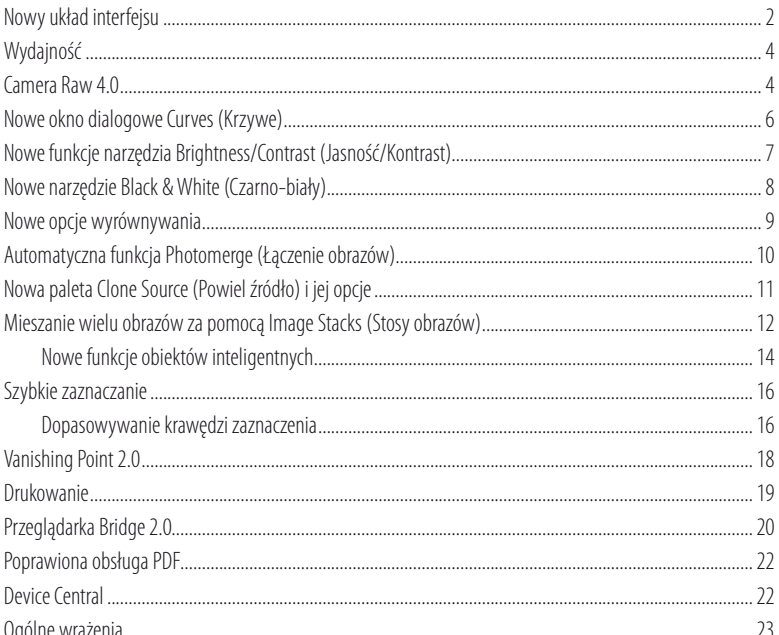

### Rozdział 2. Podstawy Photoshopa

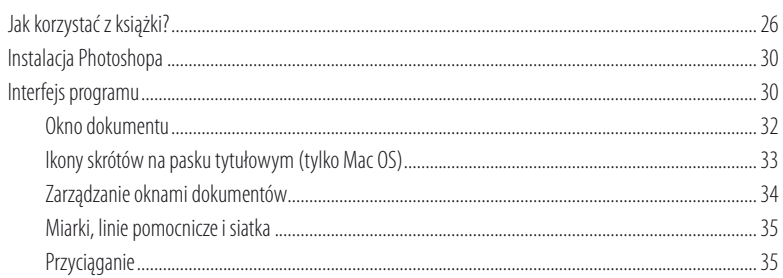

### 25

 $\mathbf{1}$ 

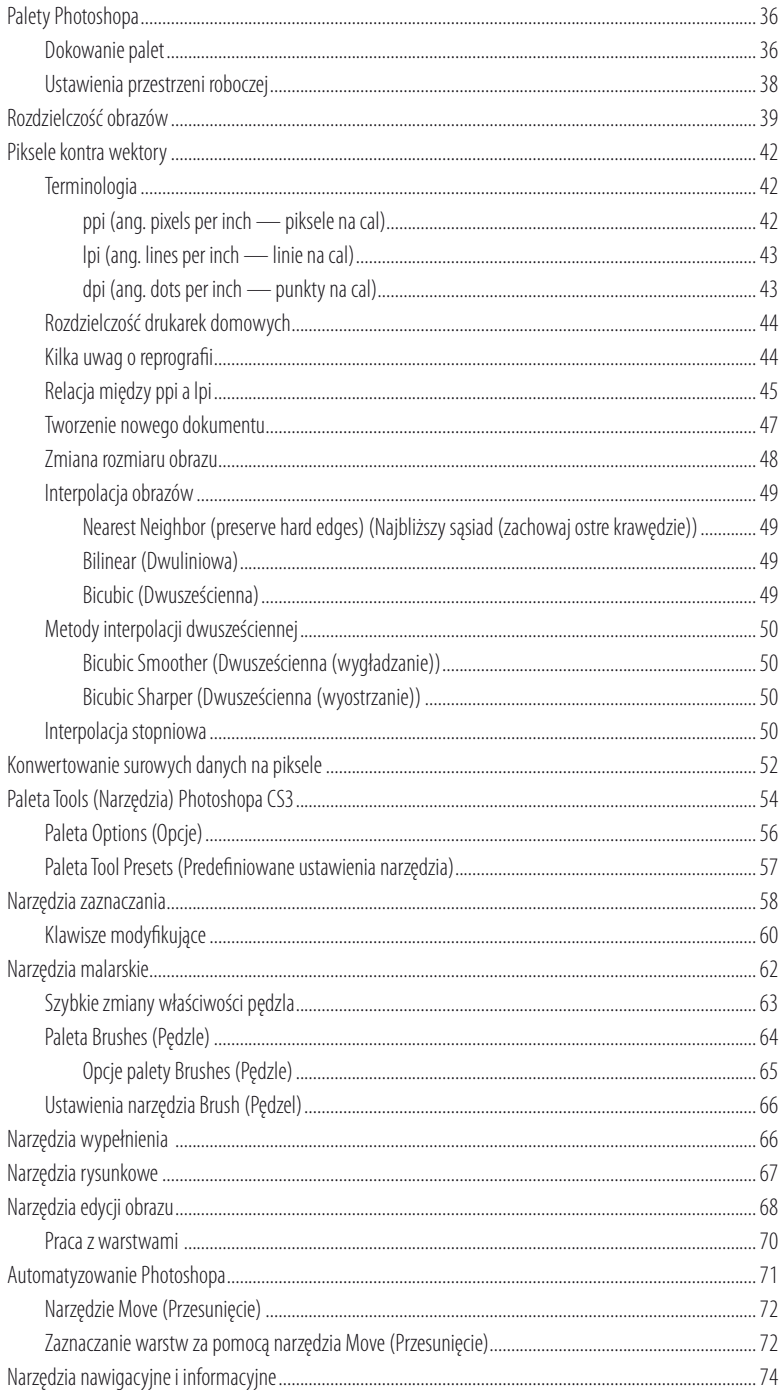

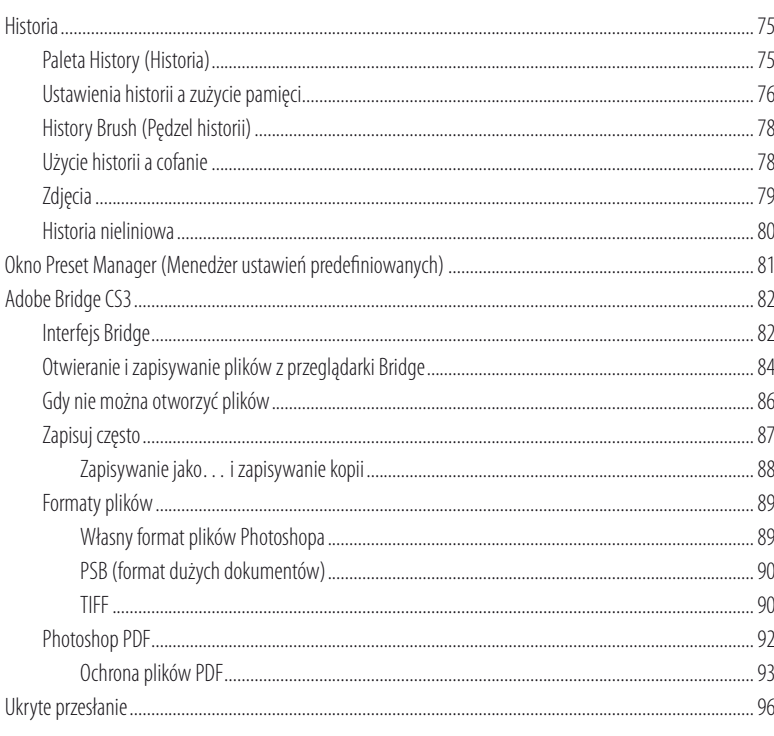

### Rozdział 3. Konfigurowanie Photoshopa

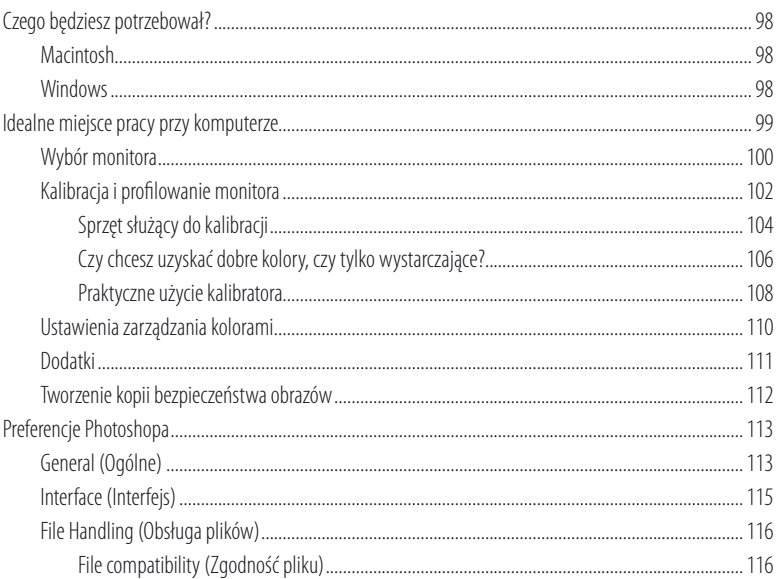

### 97

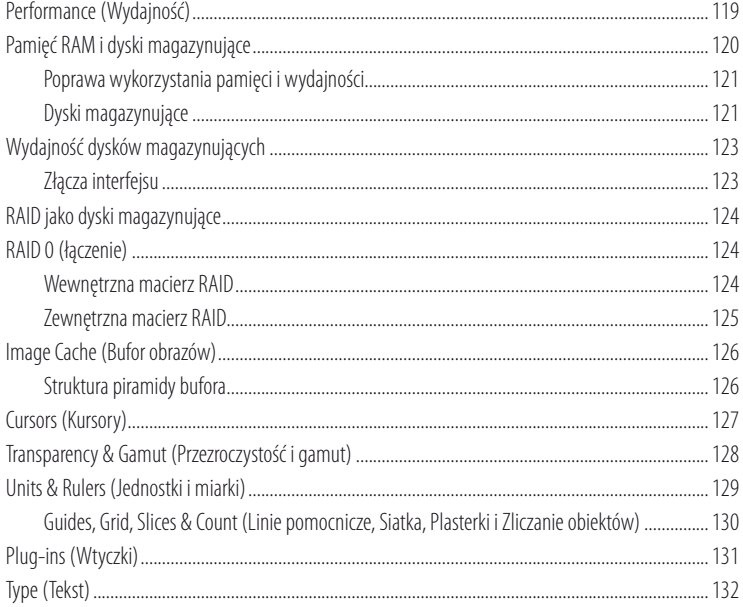

 $133$ 

### Rozdział 4. Podstawy edycji obrazów rastrowych

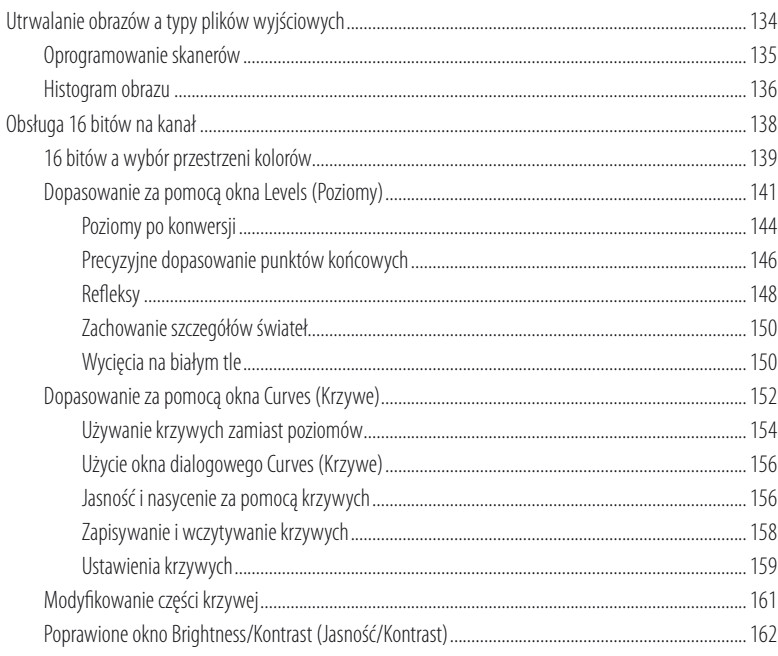

viii

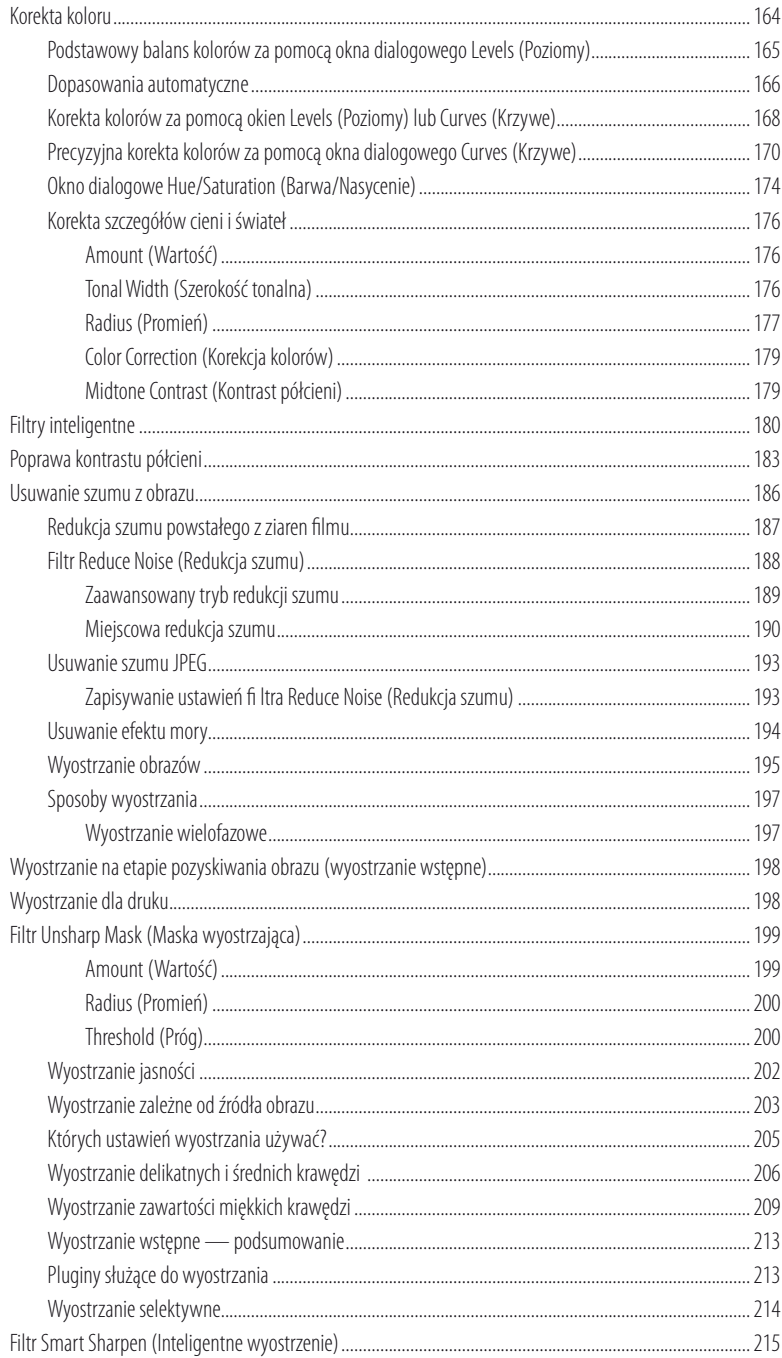

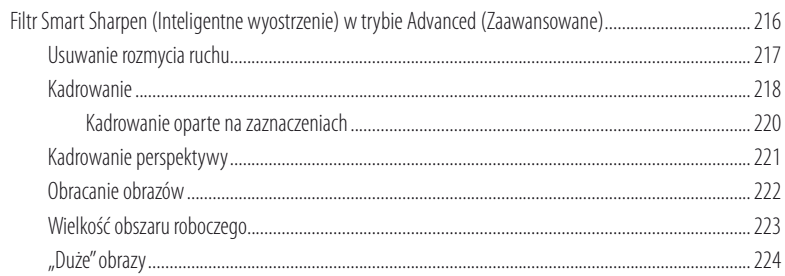

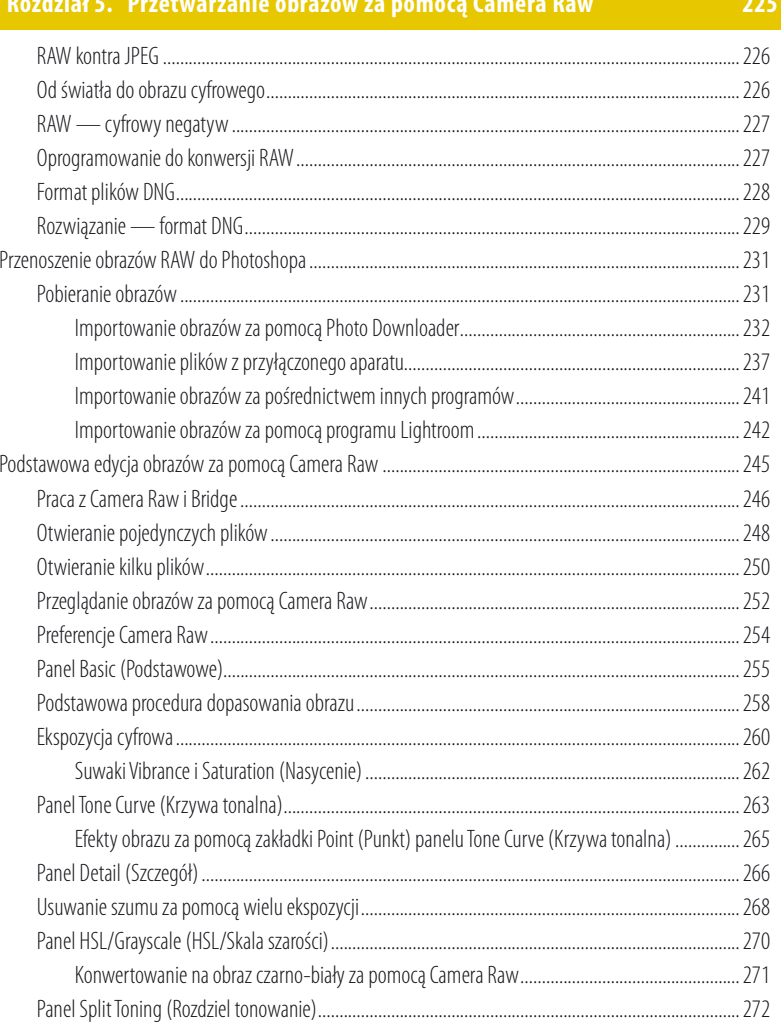

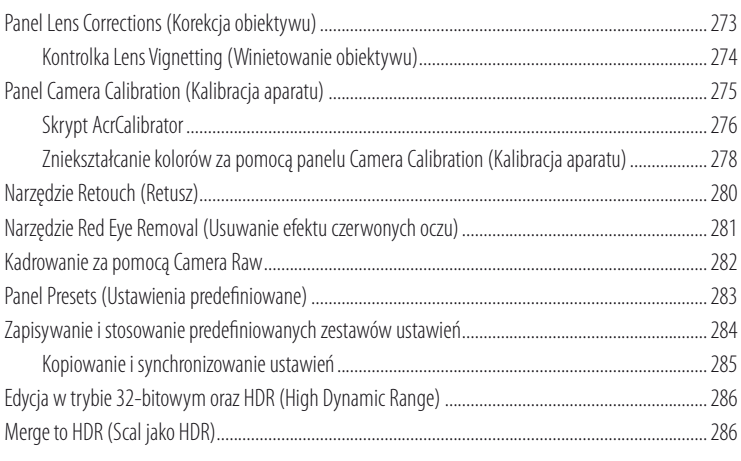

### **Rozdział 6. Precyzyjna korekta obrazów 291**

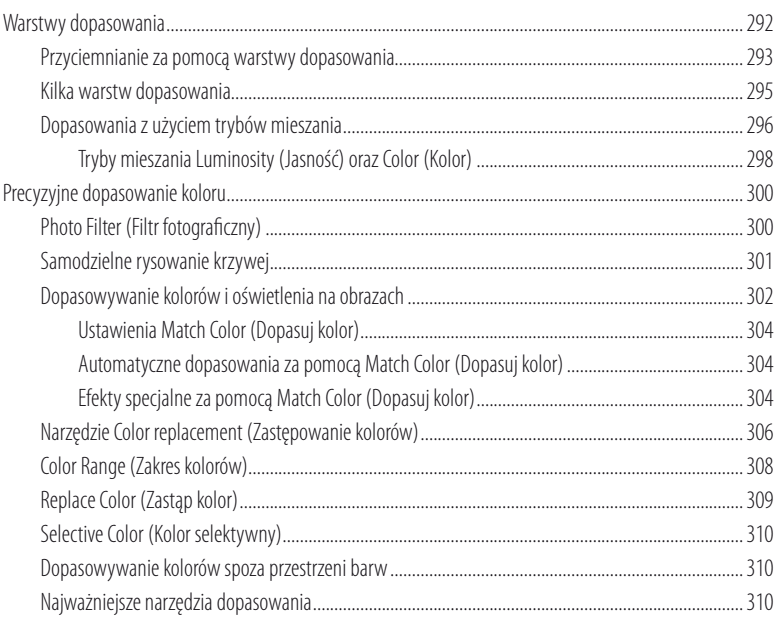

### **Rozdział 7. Retuszowanie obrazów 312**

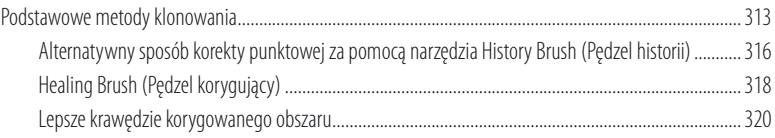

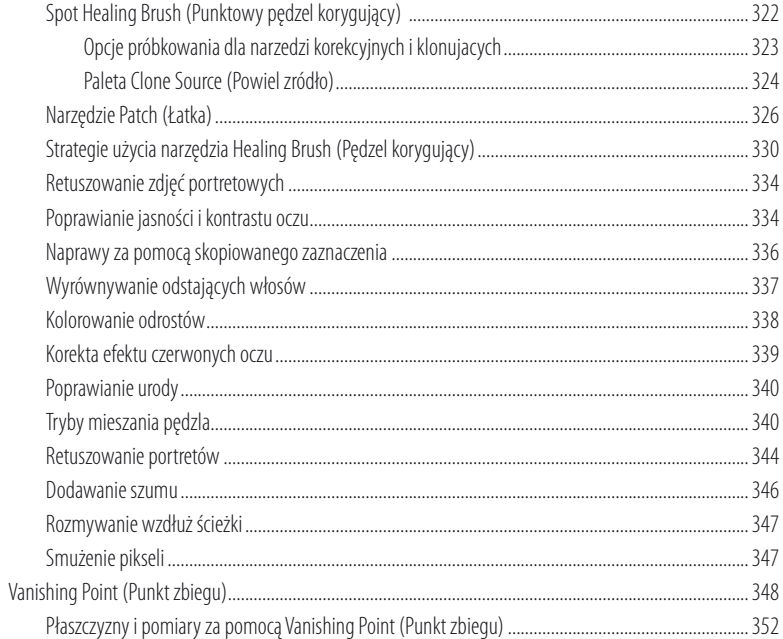

### Rozdział 8. Warstwy, zaznaczenia i maskowanie

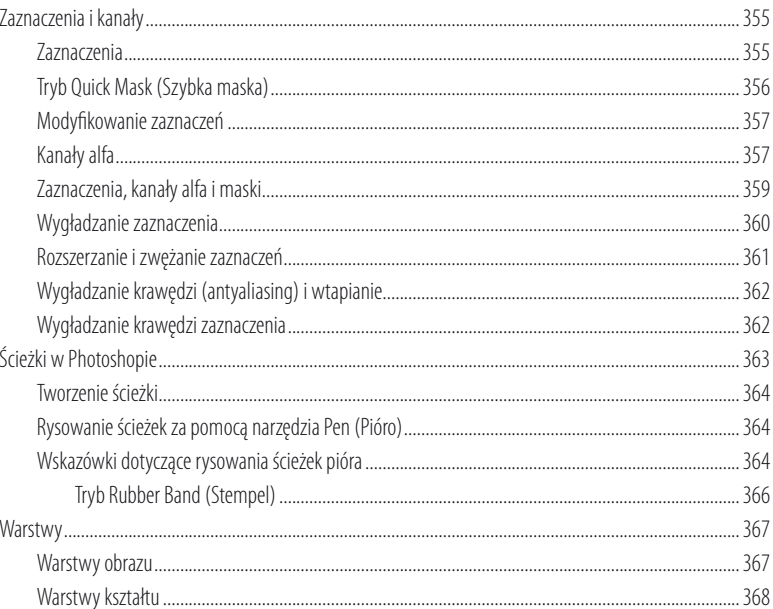

354

xii

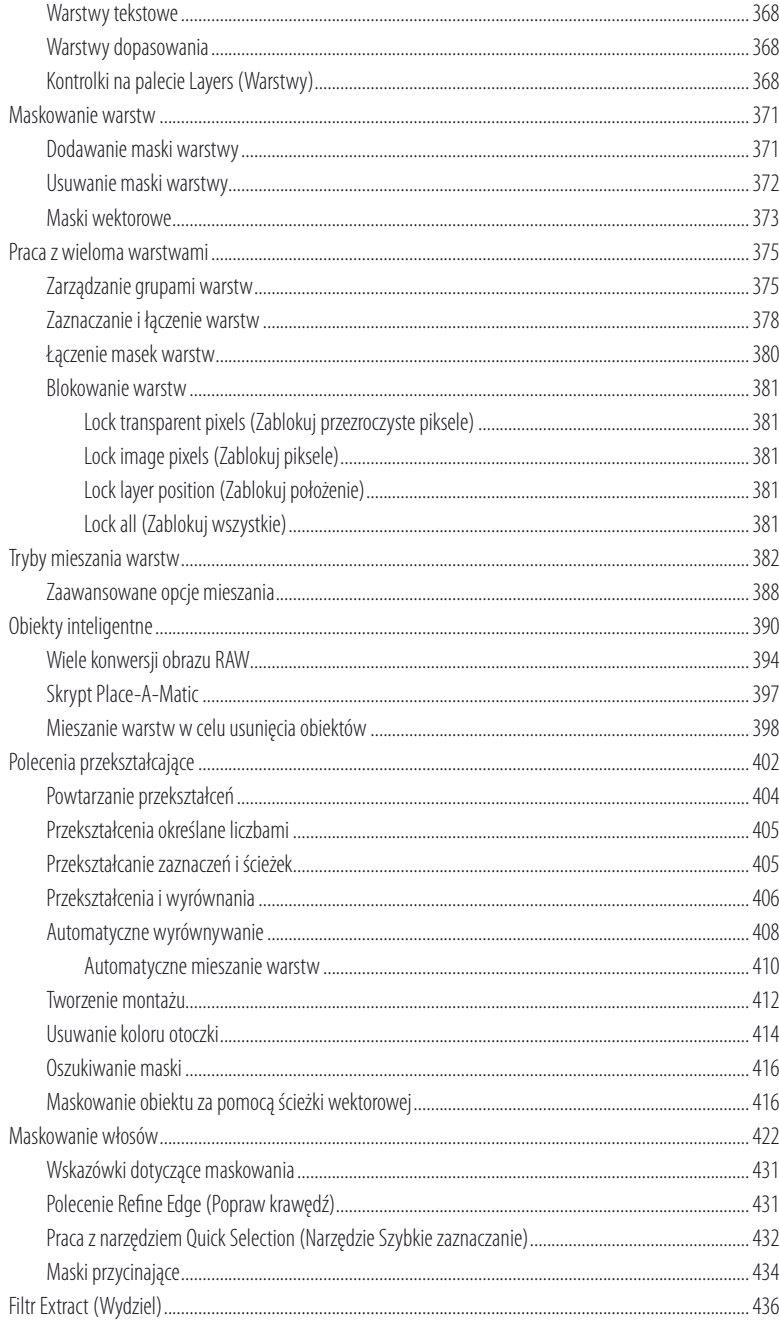

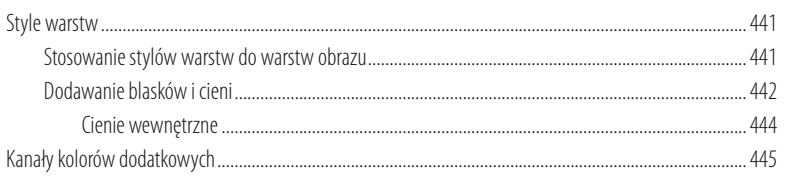

### Rozdział 9. Techniki ciemniowe

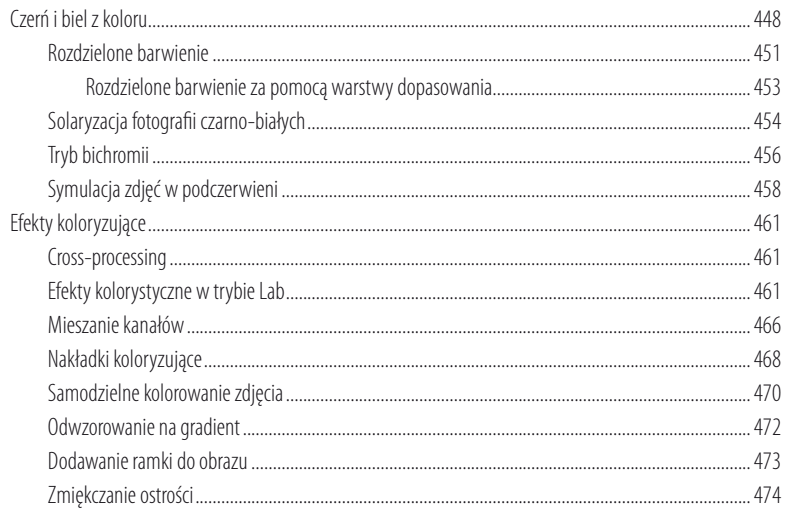

### Rozdział 10. Filtry w Photoshopie

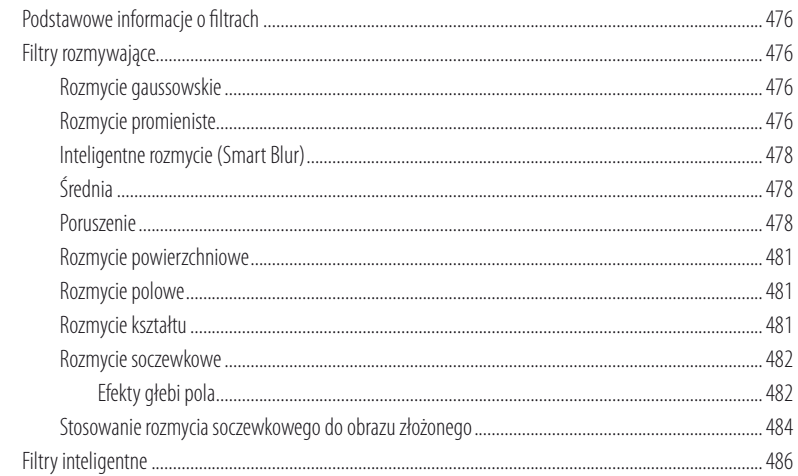

### 447

475

508

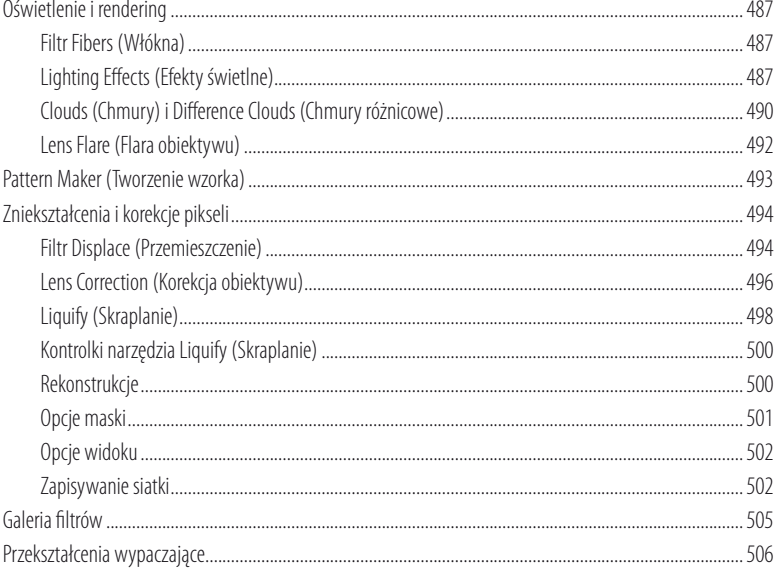

### Rozdział 11. Zarządzanie obrazami

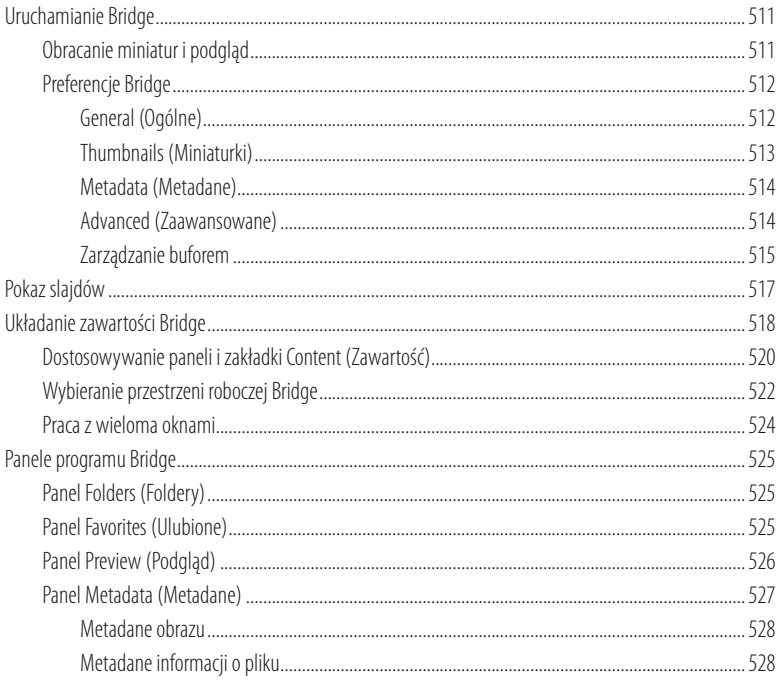

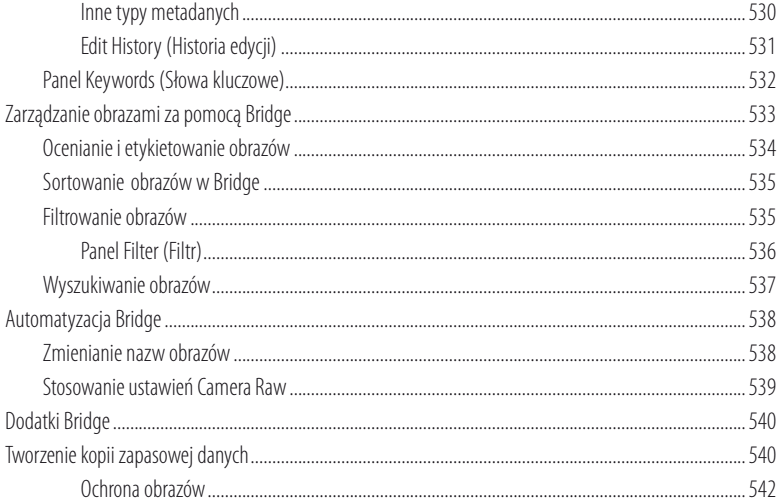

### Rozdział 12. Zarządzanie kolorami

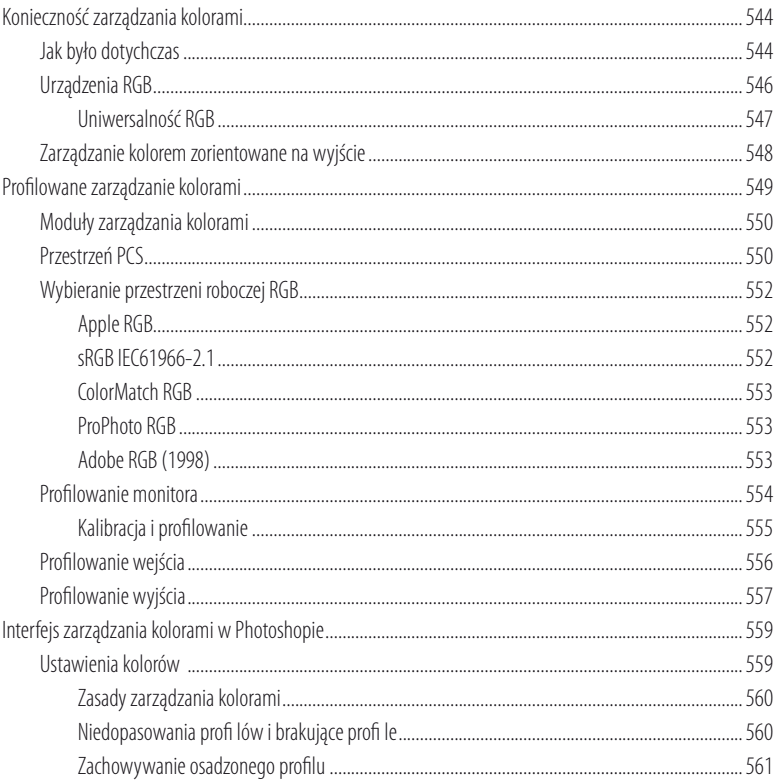

543

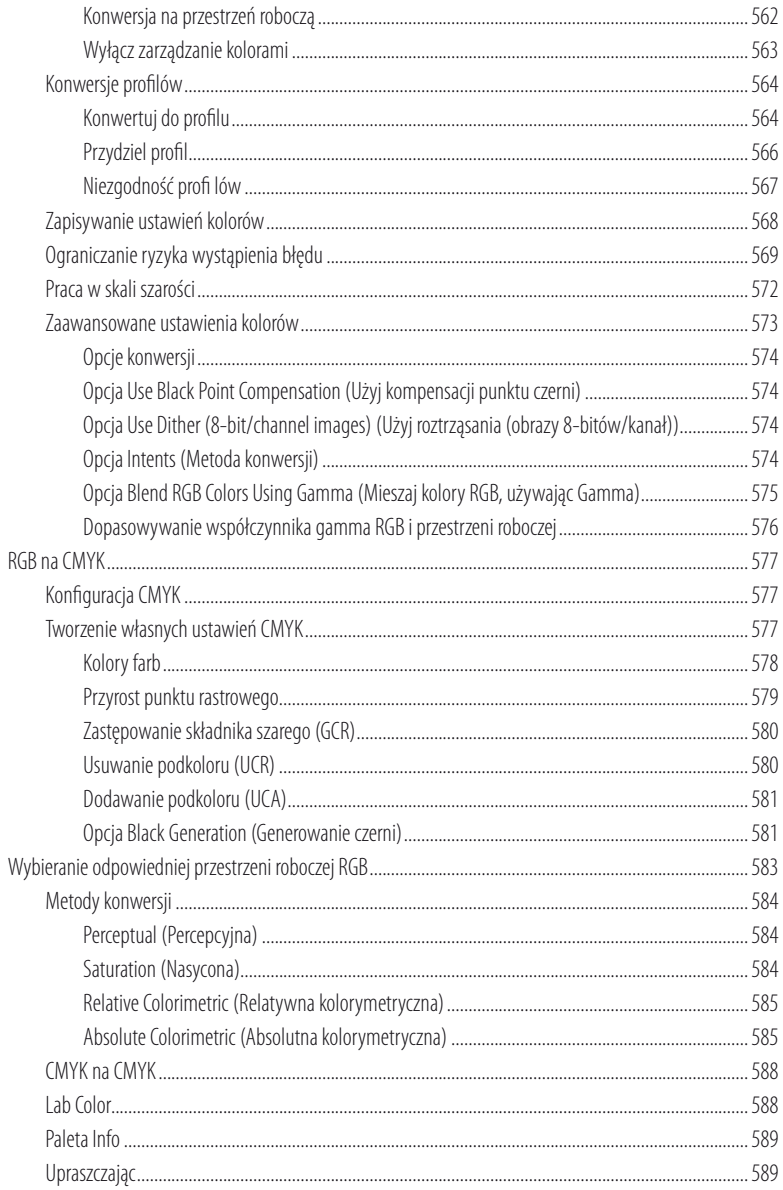

### Rozdział 13. Przygotowanie obrazów do druku

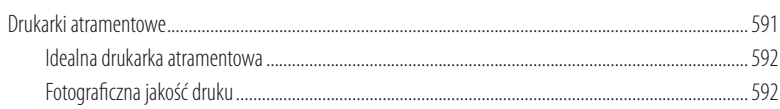

590

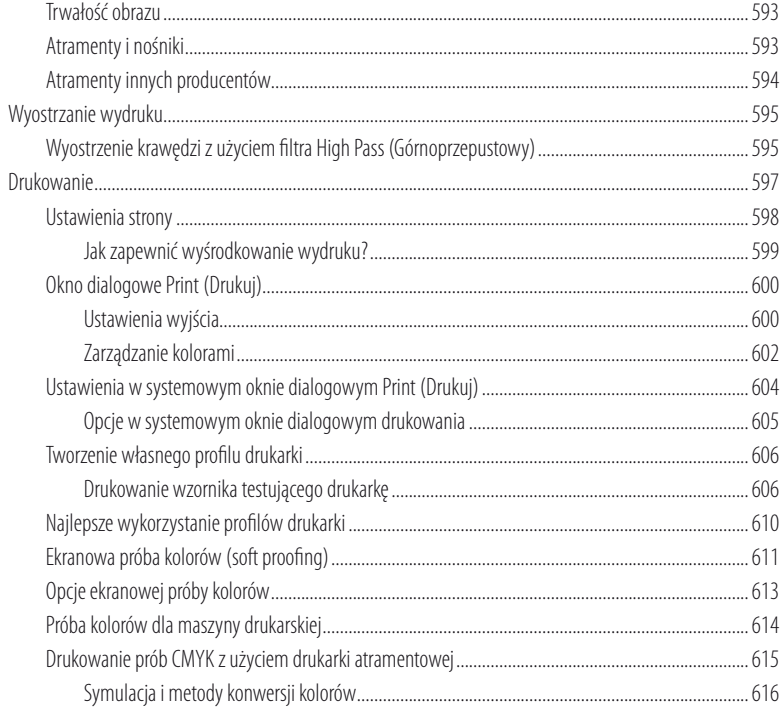

### Rozdział 14. Przgotowywanie do publikacji w internecie

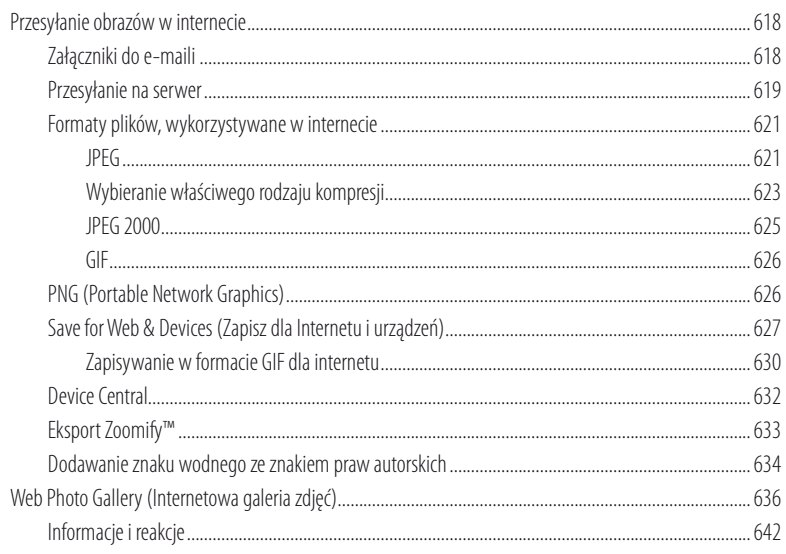

617

xviii

### Rozdział 15. AutomatyzacjaPhotoshopa

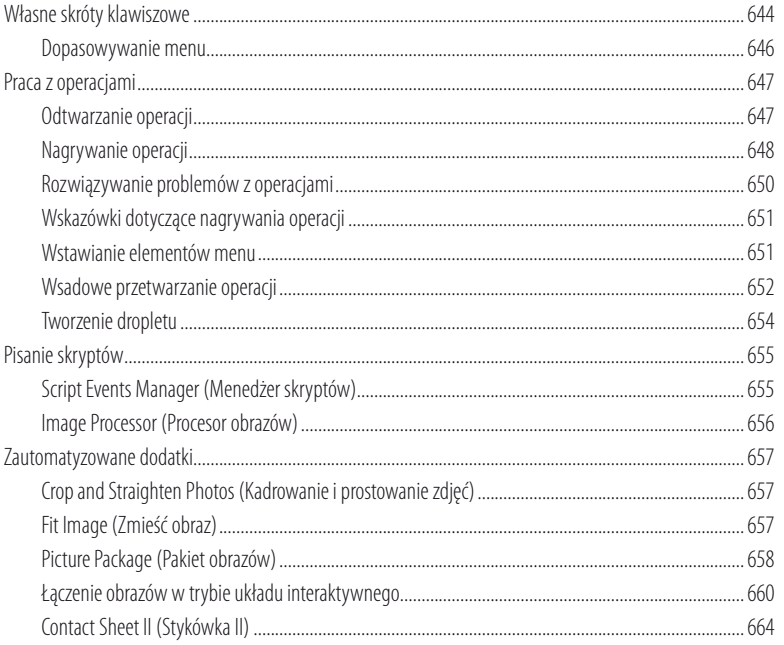

### Skorowidz

666

643

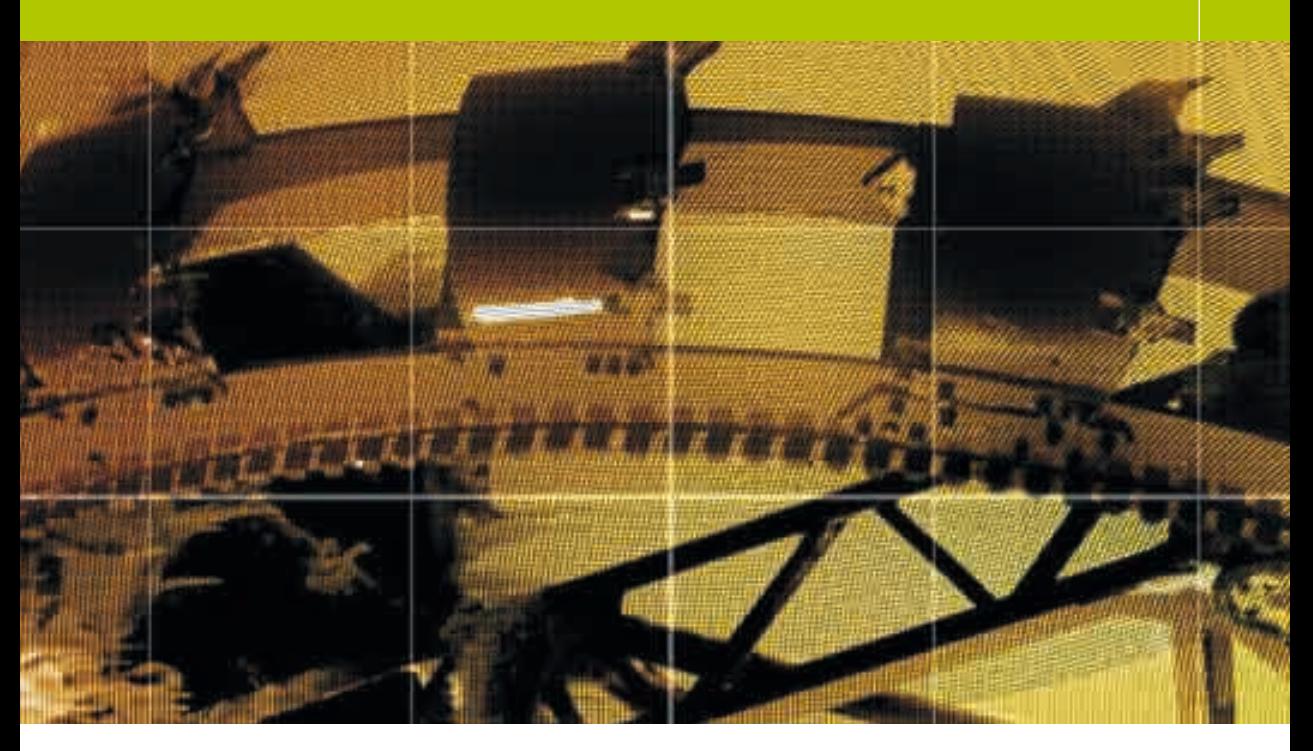

### Rozdział 6

# Precyzyjna korekta obrazów

o tej pory zobaczyliśmy, jak wykonywać całościo-<br>wą edycję obrazów rastrowych, takich jak skano-<br>wane obrazy TIFF i JPEG, poznaliśmy także alter-<br>potrywa drogo przetycznego obrazów PAW (i pio tylko wą edycję obrazów rastrowych, takich jak skanonatywną drogę przetwarzania obrazów RAW (i nie tylko RAW) za pomocą Camera Raw. W rozdziale 4. wspominałem, że bez względu na to, czy korzystasz z Camera Raw, dobrze będzie opanować użycie podstawowych narzędzi dopasowania obrazu, takich jak *Levels* (*Poziomy*) i *Curves* (*Krzywe*). Właśnie dlatego w tym rozdziale skoncentrujemy się na precyzyjnym dopasowywaniu wyglądu obrazu. Pokażę, jak stosować miejscowe poprawki obrazów za pomocą warstw dopasowania, masek warstw, a także innych sposobów selektywnego dopasowania tonalnego i kolorów.

**Mistrzowska edycja zdjęć. Adobe Photoshop CS3 PL dla fotografów**

### Czas odświeżania ekranu

Potencjalną wadą użycia dużej liczby warstw dopasowania jest spowolnienie odświeżania podglądu na ekranie. Takie spowolnienie nie będzie wynikiem posiadania niewystarczającej ilości pamięci RAM, ale konieczności wykonania dodatkowych obliczeń w celu narysowania pikseli na ekranie.

### Narzędzia Dodge (Rozjaśnianie) i Burn (Ściemnianie)

WPhotoshopie dostępne są narzędzia *Dodge* (*Rozjaśnianie*) i *Burn* (*Ściemnianie*), które nie są jednak odpowiednie do takiego rozjaśniania i ściemniania, jakie chcą osiągnąć fotografowie pracujący w Photoshopie. Oczywiście, nie można powiedzieć, że narzędzia te są bezużyteczne. Po prostu nie są idealne do tego rodzaju retuszu fotografii. Zamiast nich zalecam użycie opisanych tutaj warstw dopasowania.

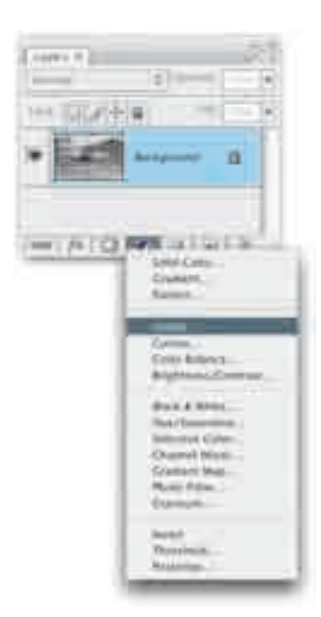

warstwy dopasowania jest kliknięcie przycisku, który zaznaczyłem na palecie Layers (Warstwy)

### Warstwy dopasowania

Niemal wszystkie dopasowania obrazu, jakie możesz zobaczyć w menu *Image/Adjustments* (*Obraz/Dopasowania*), mogą zostać zastosowane jako warstwy dopasowania (korekcyjne) za pomocą menu *Layer* (*Warstwa*) lub palety *Layers* (*Warstwy*; zobacz rysunek 6.1). Warstwy dopasowania umożliwiają zastosowanie wielu dopasowań obrazu lub wypełnień, ale wprowadzone zmiany pozostaną "dynamiczne". Innymi słowy, warstwa dopasowania to dopasowanie obrazu, które może być w każdej chwili zmienione — ostateczne przetworzenie obrazu zostaje odroczone do chwili spłaszczenia. Warstwy dopasowania mają zawsze aktywne maski warstw. Oznacza to, że kiedy warstwa dopasowania jest aktywna, możesz malować lub tworzyć wypełnienia kolorem czarnym, aby selektywnie ukrywać efekt dopasowania, lub użyć koloru białego do pokazania efektu. Warstwy dopasowania są zapisywalne we własnym formacie Photoshopa, formatach TIFF i PDF, nie powodują znaczącego zwiększenia rozmiaru pliku, a co najlepsze, pozwalają bez końca edytować i poprawiać dopasowanie obrazu.

Jeśli chcesz rozjaśnić lub przyciemnić fotografię, na przykład wykonać miejscową korektę i przyciemnić niebo lub rozjaśnić twarz, najlepiej będzie to zrobić za pomocą maskowanej warstwy dopasowania. W pokazanym tutaj przykładzie dodałem warstwę dopasowania, która przyciemnia cały obraz, następnie wypełniłem maskę tej warstwy kolorem czarnym, co ją ukryło, i pomalowałem (mówiąc ściślej, użyłem wypełnienia) maskę kolorem białym, dzięki czemu warstwa dopasowania została tylko selektywnie pokazana na fotografii.

Praca z warstwami dopasowania jest najlepszym sposobem przyciemniania lub rozjaśniania obrazu. Jest tak dzięki możliwości ponownej edycji warstwy dopasowania w celu rozjaśnienia lub przyciemnienia efektu dopasowania. Możesz także edytować maskę połączoną z warstwą dopasowania, aby ponownie zdefiniować obszary dopasowania. W poniższym przykładzie pokazałem, jak użyć warstwy dopasowania *Levels* (*Poziomy*) do utworzenia przyciemniającej winiety. Równie dobrze można tu użyć warstwy dopasowania *Curves* **Rysunek 6.1.** Najprostszym sposobem dodania (*Krzywe*). Każda z technik sprawdzi się tak samo dobrze.

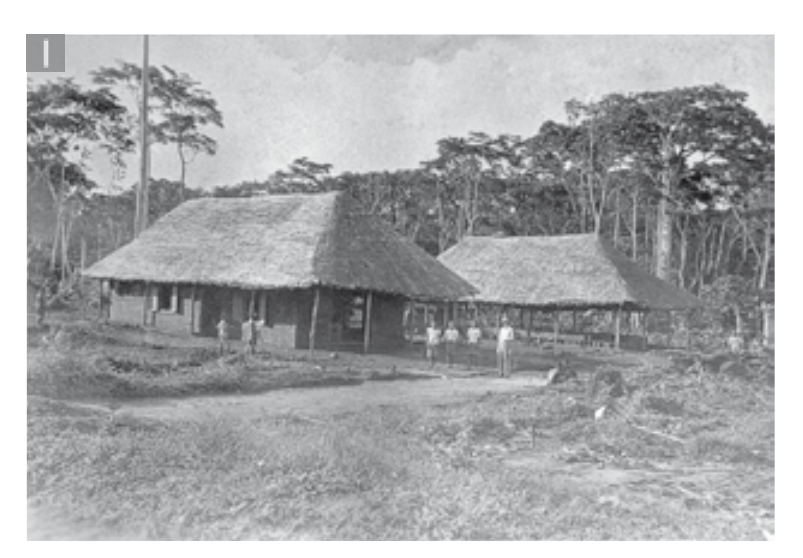

### Przyciemnianie za pomocą warstwy dopasowania

**1.** Oto wyblakła fotografia pochodząca z archiwum mojego ojca, wykonana w czasach, kiedy mieszkał pracowałw Belgijskim Kongo. Fotografia jest lekko wyblakł przy krawędziach i będzie wymagać drobnych napraw

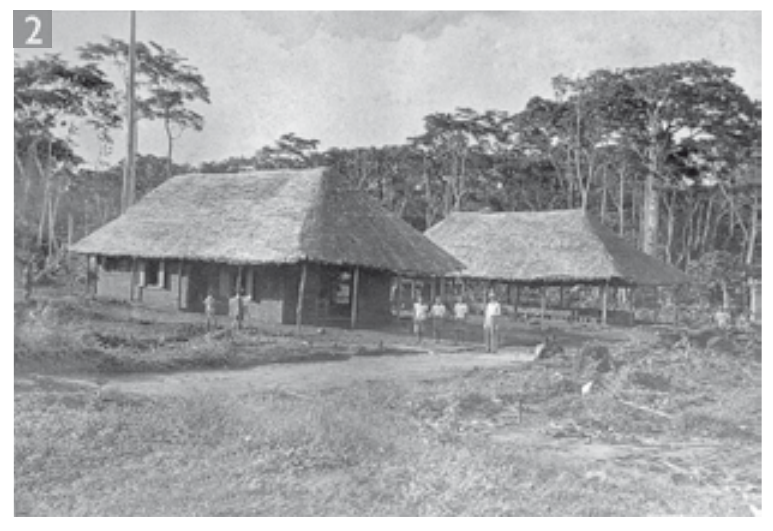

2. Pierwsze kroki sąbardzo proste. Fotografia został zeskanowana i przeniesiona do Photoshopa w trybie 16 bitów na kanał Pozwoli to na wykonanie korekt tonalnych w celu poprawy kontrastu, ale jednocześnie zminimalizować straty poziomów. Za pomocą narzędzi Clone Stamp (Stempel) oraz Spot Healing Brush (Punktowy pędzel korygujący) usunął m ślady kurzu i zadrapania

### **Martin Evening Mistrzowska edycja zdjęć. Adobe Photoshop CS3 PL dla fotografów**

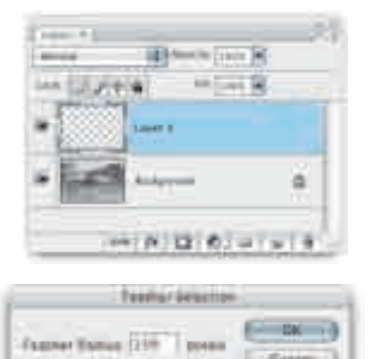

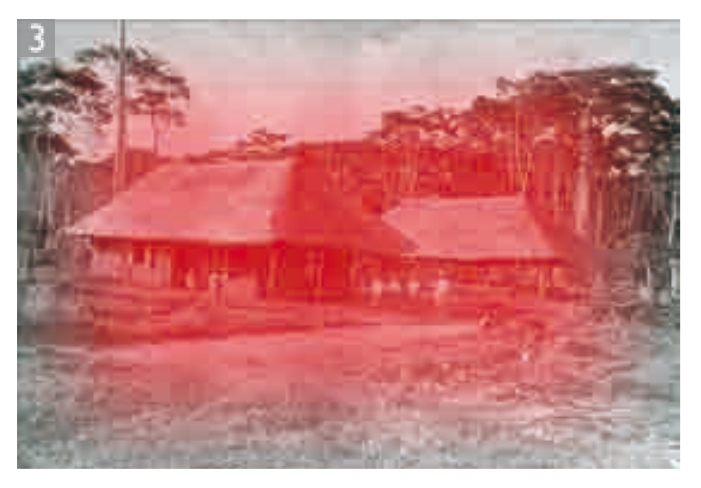

3. Cał retusz wykonałm na nowej, pustej warstwie, na którąsklonowałm niektóre elementy pierwszego planu, aby wypehić lewy dolny róg fotografii, gdzie brakowa kilku szczegół w. Następnie rozpocząłm tworzenie winiety, która przyciemni narożniki. Za pomocą polecenia Select/ Feather (Zaznacz/Wtapianie) utworzyłem zaznaczenie o miękkiej krawędzi, o promieniu wtapiania równym 150 pikseli. Następnie odwróciłm zaznaczenie (zaznaczenie pokazane jest na rysunku jako tradycyjne zaznaczenie oraz w trybie szybkiej maski)

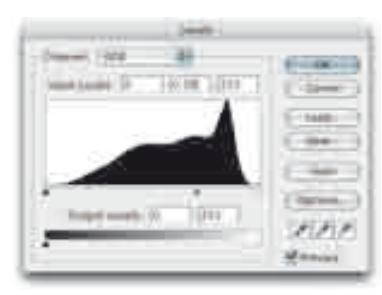

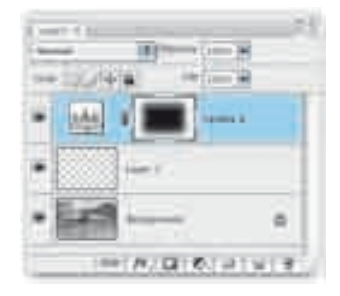

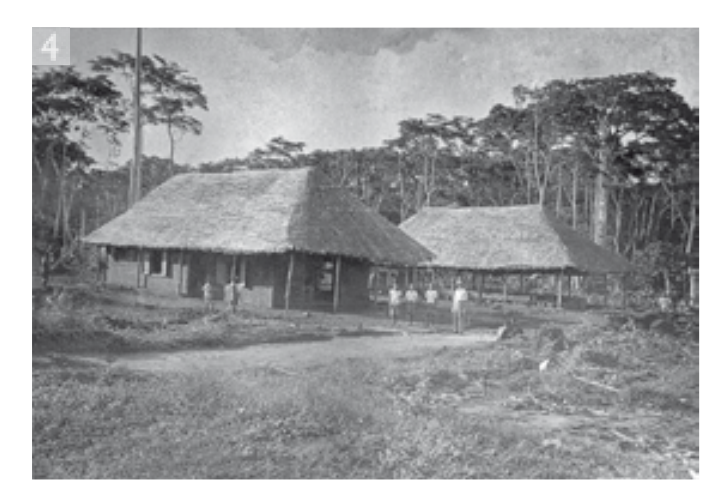

4. Przy aktywnym zaznaczeniu wtopionym kliknałm przycisk Create new fill or adjustment layer (Dodaj nową warstwę wypenienia lub korekcyjną) na palecie Layers (Warstwy) i wybrałem dopasowanie Levels (Poziomy). Dzięki temu uzyskałm dwie rzeczy: dodałm nową warstwę dopasowania poziomów na górze stosu warstw oraz skonwertowałem aktywne zaznaczenie na maskę, która zamaskuje wykonane przeze mnie dopasowanie. Dopasowanie Levels (Poziomy) spowodował przyciemnienie tylko zewnętrznych krawędzi

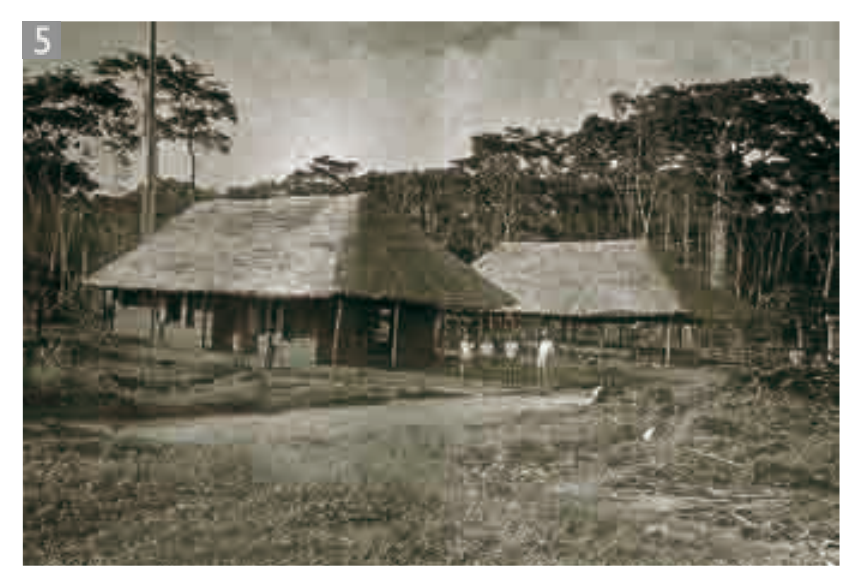

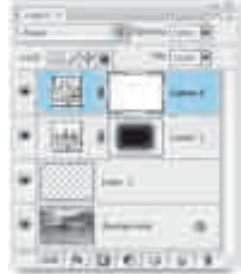

**5.** Na zakończenie dodałm warstwę dopasowania Curves (Krzywe), za pomocą której utworzył m ciepł efekt sepii (w rozdziale 9. możesz zobaczyć jak kolorowaćza pomocąwarstw dopasowania)

### Kilka warstw dopasowania

Możesz dodać tyle warstw dopasowania, ile będziesz chciał, i obejrzeć podgląd obrazu z połączeniem jednej warstwy lub ich większej liczby, aby zobaczyć, jaki będzie efekt jesz cze przed trwałym zastosowaniem. W jednym pliku możesz umieścić wiele warstw dopasowania i modyfikować ich ustawienia dowolną liczbę razy. Będziesz mógłzmieniać zdanie i wielokrotnie modyfikować warstwę dopasowania bez utraty jakości obrazu.

Najważniejsze korzyści użycia warstw dopasowania są więc następujące: możliwość opóźnienia przetworzenia dopa sowania obrazu oraz możliwość edycji warstw w celu utworzenia selektywnego dopasowania obrazu. Jeśli jednak dodasz kilka warstw tego rodzaju do obrazu, po spłaszczeniu takie kumulatywne dopasowania nie połęczą się w jedno. Kiedy będziesz łączył serię warstw dopasowania, Photoshop będzie stosował je kolejno tak, jakby wykonywano serię zwykłych dopasowań obrazu.

### Zgrupowane dopasowania

Jeśi umieśisz warstwy dopasowania w grupie warstw, będziesz mógł mieniać widocznoścał j grupy, aby pokazać lub ukryć jednocześnie kilka do pasowań obrazu.

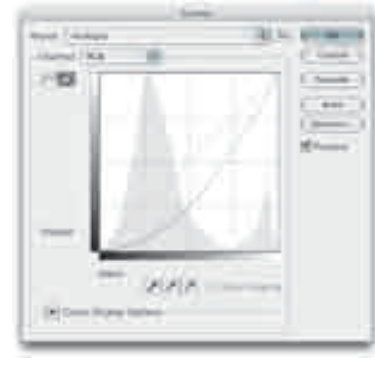

**Rysunek 6.2.** Tryb mieszania Multiply (Mnożenie), obliczony jako krzywa

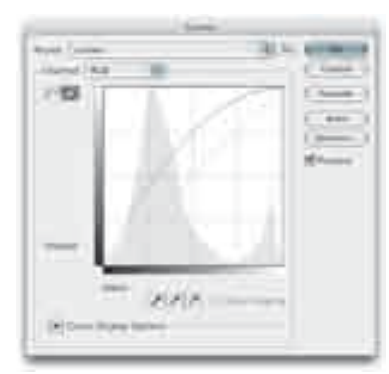

**Rysunek 6.3.** Tryb mieszania Screen (Nakładka), obliczony jako krzywa

### Dopasowania z użyciem trybów mieszania

Możesz rozjaśnić lub przyciemnić obraz przez dodanie war stwy dopasowania powyżej warstwy tła (lub na górze stosu warstw) i zmianę trybu mieszania na *Screen* (*Nakładka* ) lub *Multiply* (*Mnożenie*). Nie będziesz musiał wykonywać osob nego dopasowania, wystarczy, że dodasz warstwę dopasowania (dowolnego rodzaju) i zmienisz tryb mieszania warstw. To samo możesz osiągnąć, powielając warstwę thi zmieniając tryb mieszania, ale w takim przypadku wielkość pliku obrazu zostanie podwojona, warstwa dopasowania natomiast zwiększy rozmiar pliku tylko o kilka kilobajtów.

Technika polegająca na dodaniu neutralnej warstwy dopasowania i zmianie trybu mieszania to skrócony sposób przyciemnienia lub rozjaśnienia obrazu. Uwaga na margine sie: tryb mieszania *Multiply* (*Mnożenie*) lub *Screen* (*Nakład ka*) to w efekcie nic innego jak odpowiednie ustawienia krzywych. Rysunki 6.2 oraz 6.3 pokazują krzywe odpowiadające trybom mieszania *Multiply* (*Mnożenie*) oraz *Screen* (*Nakład ka*) przy poziomie krycia równym 100%.

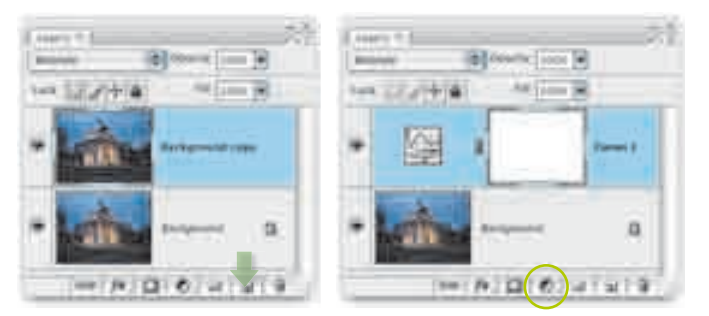

Rysunek 6.4. Oto dwie palety Layers (Warstwy). Na palecie po lewej przeciągnąłm warstwę ta na przycisk Create a new layer (Utwórz warstwę), aby utworzyć jej duplikat, i zmieniłm tryb mieszania z Normal (Zwykł) na Multiply (Mnożenie). Po zapisaniu obrazu okazał się że rozmiar pliku uległ podwojeniu do 64 MB. W przykładzie po prawej stronie dodałm neutralną warstwę dopasowania. Kliknąłm przycisk Create new fill or adjustment layer (Dodaj nową warstwę wypenienia lub korekcyjną) i wybrał m Curves... (Krzywe...). W oknie dialogowym Curves (Krzywe) kliknąłm OK bez wprowadzania jakichkolwiek zmian. Następnie zmieniłm tryb mieszania warstwy dopasowania z Normal (Zwykł) na Multiply (Mnożnie). W obu przypadkach otrzymałem identyczny rezultat, ale przy użyciu warstwy dopasowania rozmiar pliku zwiększy kietylko o 57 kB

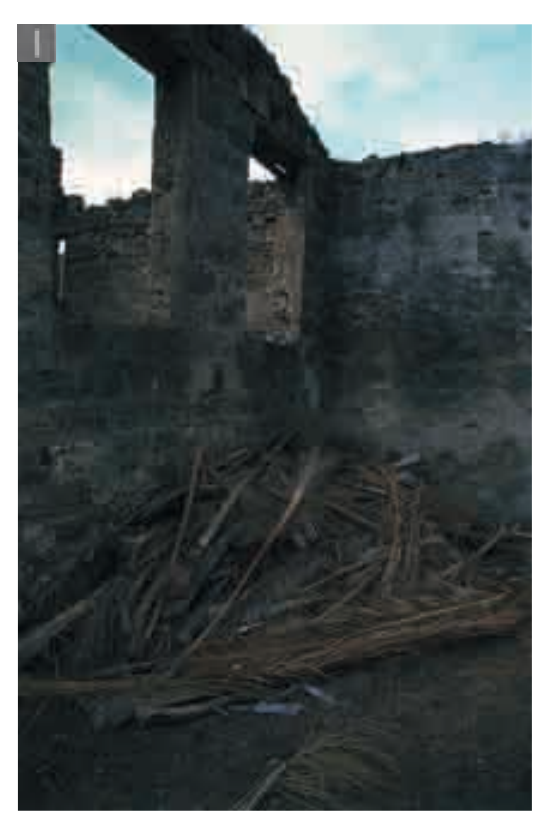

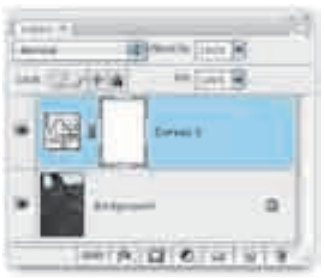

1. Trybów mieszania warstw moższ użycjako alternatywnego sposobu rozjaśnienia lub przyciemnienia obrazu. W tym przykładzie miałem do czynienia ze zbyt ciemnym obrazem, który należał rozjaśnić Przeszedł m do palety Layers (Warstwy) i dodałm nową warstwę dopasowania — jej rodzaj nie ma znaczenia — w tym przypadku wybrałem Curves… (Krzywe…)

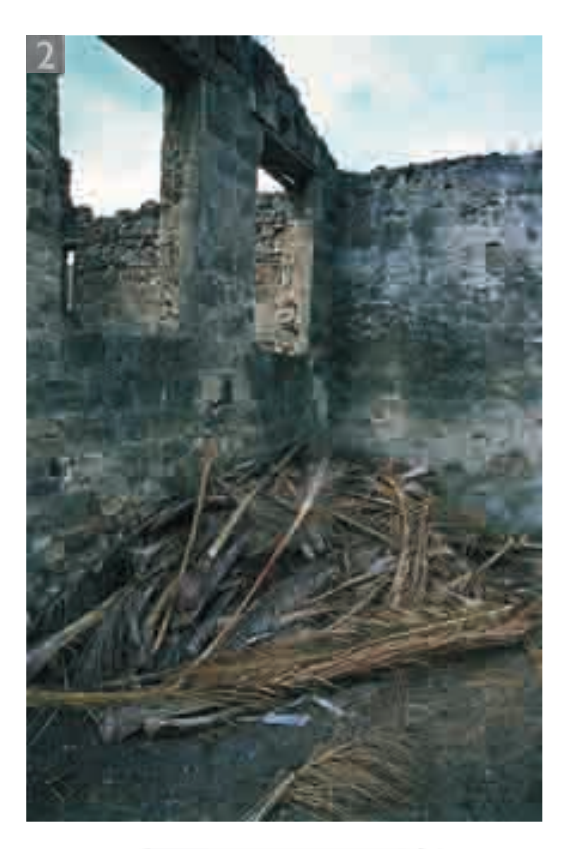

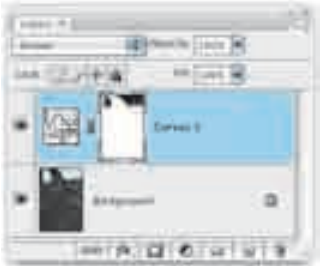

**2.** Pozmianie trybu mieszania warstwy dopasowania na Screen (Nakładka) otrzymałem taki sam rezultat, jak w przypadku skopiowania warstwy ta i ustawienia trybu mieszania Screen (Nakadka). Ten tryb mieszania rozjaśnia obraz, a tryb Multiply (Mnożenie) przyciemnia. Następnie do warstwy dopasowania dodałm gradient przy użyciu domyśnych kolorów narzędzia i tła. Spowodował to częściowe ukrycie warstwy dopasowania i odsbnięcie ciemniejszych tonów w górnej części obrazu. Zmieniłm także kształ maski, malując kolorem narzędzia

### Ostrożnie z wieloma dopasowaniami

Należy zwrócić uwagę, że w wyniku stosowania wielokrotnych dopasowań bezpowrotnie tracone są dane obrazu. Informacje o pikselach są stopniowo tracone w wyniku zaokrąglania wartości pikseli przy każdym kolejnym dopasowaniu. Ztej przyczyny lepiej będzie stosować warstwy dopasowania, ponieważ można je modyfikować bez uszkadzania obrazu aż do ostatecznego spłaszczenia.

### *Tryby mieszania Luminosity (Jasność) oraz Color (Kolor)*

Problemem związanym z użyciem dopasowań w trybie mieszania *Normal* (*Zwykły*) jest to, że dopasowania tonalnego balansu obrazu za pomocą *Levels* (*Poziomy*) i *Curves* (*Krzywe*) będą miały jednocześnie wpływ na nasycenie kolorów. W niektórych przypadkach będzie to efekt pożądany. Jeśli na przykład masz spłaszczony obraz, który wymaga poważnej modyfikacji poziomów, proces optymalizacji cieni i świateł da Ci zdjęcie nie tylko odpowiednio rozjaśnione, ale także o poprawionym kontraście i nasyceniu kolorów, co będzie można uznać za korzyść. Jeśli jednak wykonujesz precyzyjne dopasowanie tonalne i chcesz zmodyfikować tylko kontrast lub tylko jasność bez wpływania na nasycenie, to zmiana trybu mieszania na *Luminosity* (*Jasność*) pomoże wyizolować dopasowanie tak, że będzie miało wpływ tylko na wartości jasności.

Także w tym przypadku warstwy dopasowania okażą się użyteczne, ponieważ łatwo zmieniać dla nich tryby mieszania. W pokazanym tutaj przykładzie dopasowanie krzywych zostało wykorzystane do rozjaśnienia skał i poprawy kontrastu nieba. Gdyby przeprowadzić je w trybie mieszania *Normal* (*Zwykły*), miałoby także skutek w postaci zwiększenia nasycenia kolorów. Z trybu mieszania *Luminosity* (*Jasność*) korzystam niemal za każdym razem przy dodawaniu dopasowania *Levels* (*Poziomy*) lub *Curves* (*Krzywe*), szczególnie gdy tony i kolory obrazu zostały już zoptymalizowane dla kontrastu i nasycenia koloru. Robię tak, ponieważ w przypadku miejscowych poprawek zdecydowanie nie chcę, aby dopasowania miały dalszy wpływ na nasycenie kolorów fotografii.

Jeśli używasz dopasowania, które ma zmienić kolory fotografii, również będziesz chciał, aby miało wpływ tylko na kolory, a jasność pozostała bez zmian. Wobec tego bardzo często, gdy wykonuję korekty kolorów za pomocą *Levels* (*Poziomy*), *Curves* (*Krzywe*), *Hue/Saturation* (*Barwa/Nasycenie*), zmieniam tryb mieszania warstwy dopasowania na *Color* (*Kolor*).

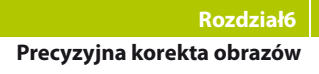

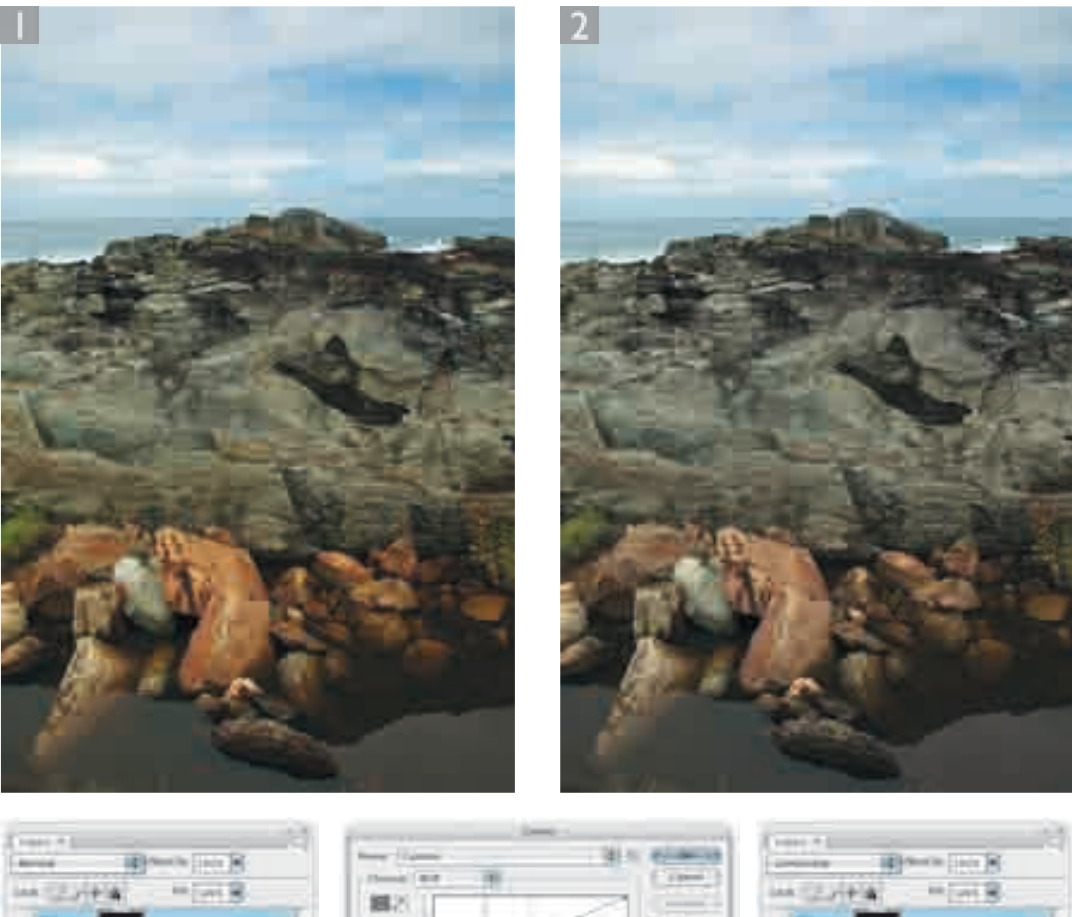

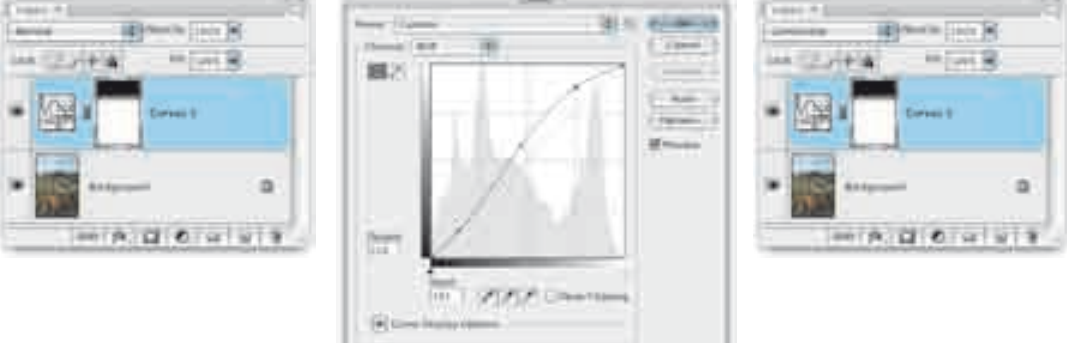

**1.** Kiedy zwiększasz kontrast obrazu za pomocą dopasowania Curves (Krzywe), zwiększasz także nasycenie kolorów

2. W tym przykłdzie zastosowałm dopasowanie Curves (Krzywe) jako warstwę dopasowania i zmieniłm tryb mieszania na Luminosity (Jasno\$. Spowodował to efektywne zwiększenie kontrastu pierwotnej sceny, ale bez zwiększenia nasycenia kolorów

### Temperatura koloru

Temperatura koloru to pojęcie, które dotyczy wyglą du ciał doskonale czarnego w różnych temperatu rach mierzonych w kelwinach. Wyobraźobie ka wałk metalu rozgrzewanego w piecu hutniczym. Na począku będzie świecikolorem czerwonym, ale w miarędalszego rozgrzewania blask stanie się żół ty, a potem biał. Światło żarowe w pomieszczeniach ma niską temperaturę koloru, czyli kolor zbli żony do pomarańczowego. Światł słoneczne ma temperaturę wyżzą a więc jest to światł bardziej niebieskie.

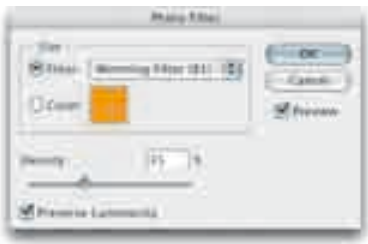

### Precyzyjne dopasowanie koloru

### Photo Filter (Filtr fotograficzny)

Jedną z korzyści robienia zdjęć cyfrowych jest to, że większość aparatów zapisuje balans bieli w chwili robienia zdjęcia i te informacje mogą być użyte do automatycznego przetwo rzenia obrazu o mniej więcej poprawnej kolorystyce. Można to zrobić bezpośrednio w aparacie lub za pomocą ustawienia *As Shot* (*Jak na ujęciu*) Camera Raw w czasie przetwarzania obrazu RAW. Jeśli jednak robisz zdjęcia w sposób tradycyjny, korzystając z filmów kolorowych, jedynym sposobem wyrównania wahań temperatury kolorów oświetlenia będzie użycie odpowiedniego filmu (dla światła dziennego lub żaro wego) oraz, jeśli to możliwe, zastosowanie filtrów wyrównujących kolory.

Dość toporne dopasowanie kolorów możesz także wyko nać w Photoshopie za pomocą dopasowania *Photo Filter* (*Filtr fotograficzny*), które znajdziesz w menu *Image*/Adjust*ments* (*Obraz/Dopasowania*) oraz w menu warstwy dopasowania na palecie *Layers* (*Warstwy*). *Photo Filter* (*Filtr foto*graficzny) oferuje gotowy zestaw filtrów kolorów, ale jeśli zaznaczysz pole *Color* (*Kolor*) i klikniesz próbkę koloru, będziesz mógłwybrać dowolną barwę. Za pomocą suwaka *Density* (*Gęstość*) zmodyfikujesz się filtra.

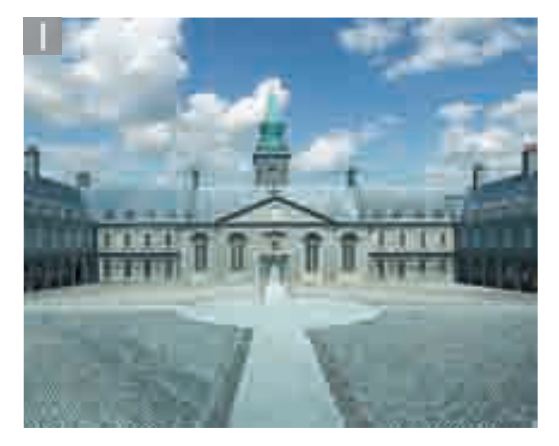

**1.** Ta fotografia została wykonana na 35-milimetrowym filmie, przystosowanym do światła dziennego o temperaturze 5500 K. Temperatura w chwili zrobienia zdjęcia była wyżza, dlatego ma ono niebieski zafarb

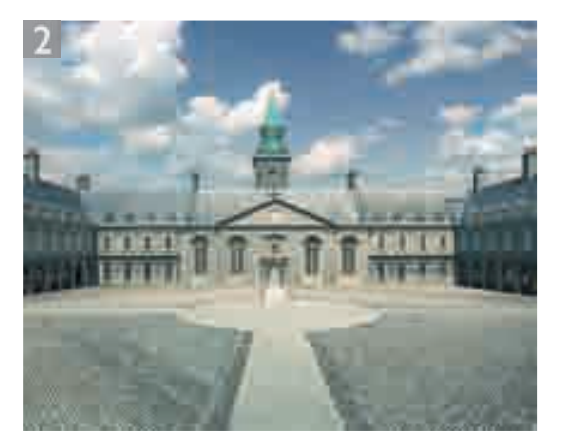

2. Aby poprawić wygląd fotografii, wybrał m Image/Adjustments/Photo Filter (Obraz/Dopasowania/Filtr fotograficzny). Kliknom rozwijane menu Filter (Filtr) — mogem wybrać gotowy filtr kolorów. W tym przypadku wybrałem Warming Filter (81) (Filtr ciepy (81)) i ustawiłm suwak Density (Gestoś) na 35%

### Samodzielne rysowanie krzywej

Jeśli klikniesz przycisk *Draw to modify the curve* (*Rysuj w celu modykacji krzywej*) w oknie dialogowym *Curves* (*Krzywe*), będziesz mógłnarysować kursorem dowolny kształ krzywej. Uzyskiwane na początku kształy mogą dawać odstraszające rezultaty, ale kilkukrotne kliknięcie przycisku *Smooth* (*Miękkie*) sprawi, że krzywa stanie się gładsza, a przejścia tonalne będą łagodniejsze. Inny przykład zastosowania rysowanych krzywych zajdziesz w rozdziale 9., poświęconym efektom ciemni.

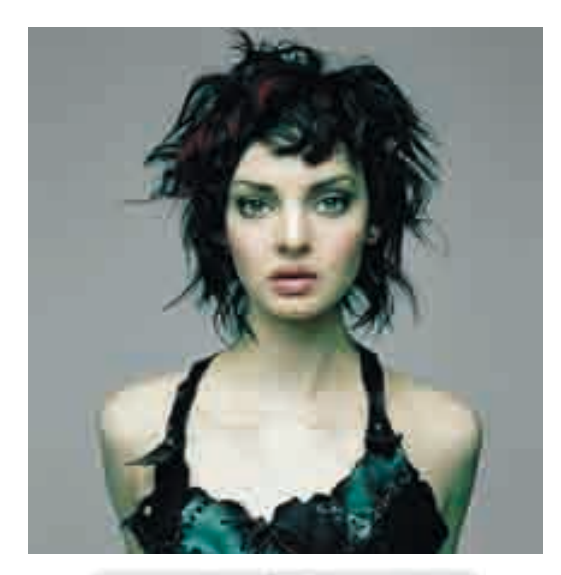

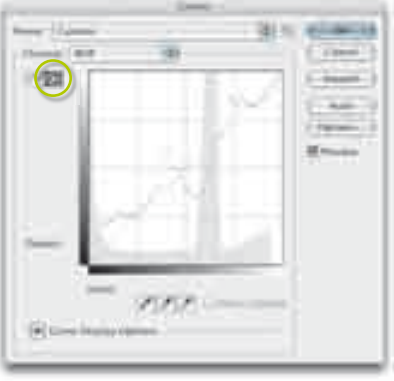

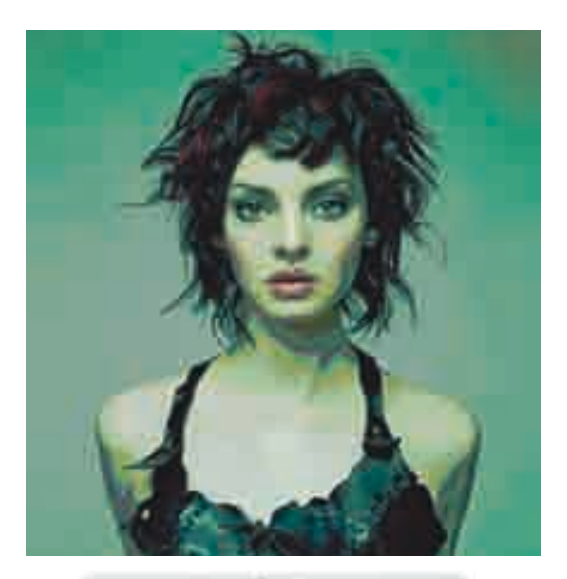

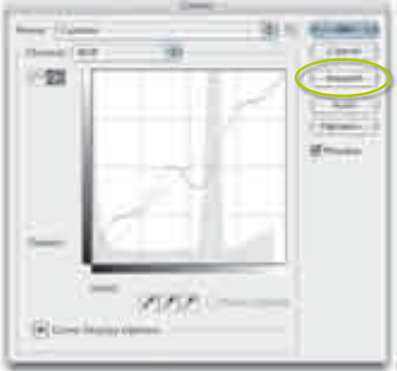

Rysunek 6.5. Jeśi klikniesz przycisk Draw to modify the curve (Rysuj w celu modyfikacji krzywej) w oknie dialogowym Curves (Krzywe), będziesz mógharysować kursorem kształ krzywej, na przykład taki, jak pokazany tutaj. Kliknięcie przycisku Smooth (Miękkie) da łagodniejszy efekt

Klient: Salon Anita Cox. Modelka: Sorcha, Bookings

### Dopasowywanie kolorów i oświetlenia na obrazach

Dopasowanie obrazu *Match Color* (*Dopasuj kolor*) może być użyte do pobrania próbek i dopasowania kolorów z jednego obrazu do innego lub dopasowania koloru określonego obiek tu na podstawie innego, sfotografowanego w tej samej serii. Możesz na przykład użyć dopasowania *Match Color* (*Dopasuj kolor*), aby upewnić się, że szczególnie ważny produkt ma taki sam kolor na różnych zdjęciach publikacji. Możesz tak że próbkować i dopasowywać kolory na tym samym obrazie. Ten ostatni przypadek zilustruję na przykładzie fotografii uży tej jako plakat baletu. Kolory pidżam dwóch tancerzy zostaną dopasowane do koloru sukienki tancerki.

Dopasowanie *Match Color* (*Dopasuj kolor*) działa przez pobranie danych koloru z próbkowanego obrazu lub obszaru zaznaczenia i skonwertowanie ich na oddzielną, wysoce

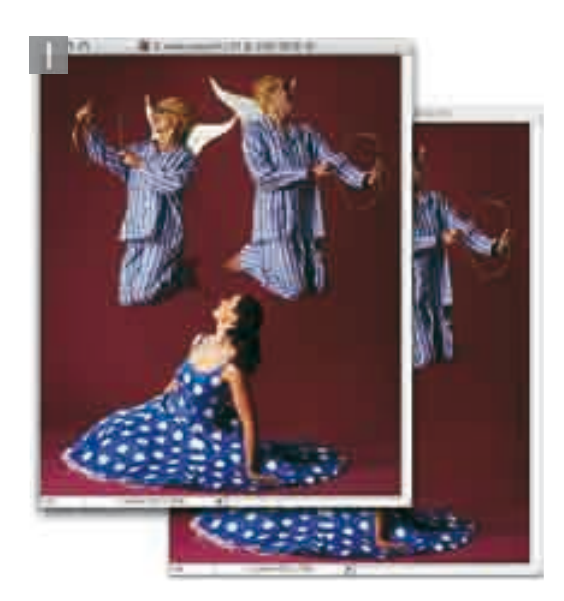

**1.** Pierwszym krokiem jest powielenie obrazu oryginalnego. Potrzebny będzie obraz, z którego zostaną pobrane próbki kolorów, oraz ten, w którym zostanie wykonana korekta. W oryginalnym obrazie otworzyłem zaznaczenie obejmujące kolory pidżamy, z którego pobiorę próbki

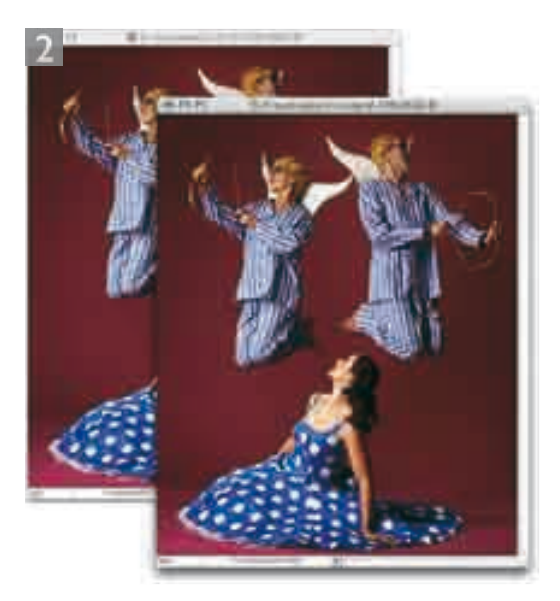

**2.** Woknie powielonego obrazu utworzyłem zaznaczenie niebieskiej sukienki tancerki. Teraz aktywne zaznaczenie znajduje sięw obu oknach. Zaznaczyłem okno z kopią obrazu (to z zaznaczoną sukienką tancerki) i wybrałm Image/Adjustments/Match Color (Obraz/Dopasowania/Dopasuj kolor)

Autor: Eric Richmond

precyzyjną, percepcyjną przestrzeń kolorów, zbżoną z wartości jasności oraz dwóch komponentów kolorów. Narzędzie próbuje przenieść statystyki pobrane z obrazu źródłowego lub obszaru zaznaczenia i zastosować je do aktywnego obrazu docelowego lub zaznaczenia, dzięki czemu kolory docelowe zostaną dopasowane do kolorów pobranych ze źródła.

Dopasowanie *Match Color* (*Dopasuj kolor*) może okazać się także efektywne w przypadku dwóch zdjęć tego samego obiektu, dla których chcesz ujednolicić oświetlenie kolorów. Gorzej sprawdzi się w przypadku różniących się fotografii, ponieważ źródło koloru musi mieć coś wspólnego z obszarem docelowym.

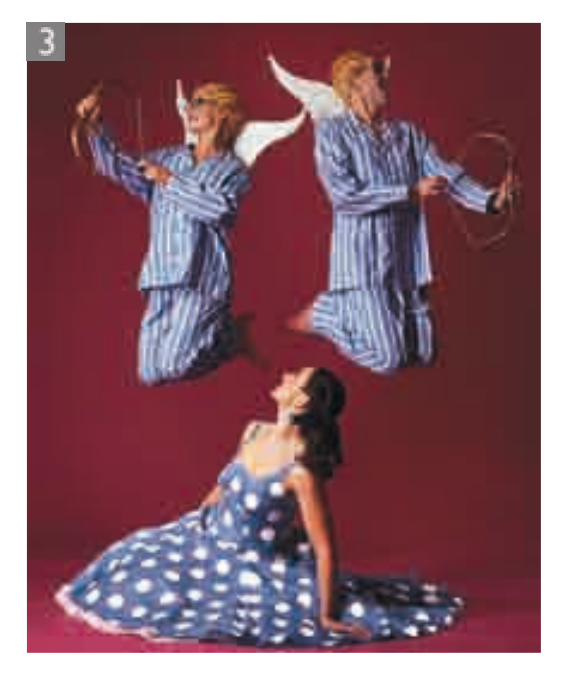

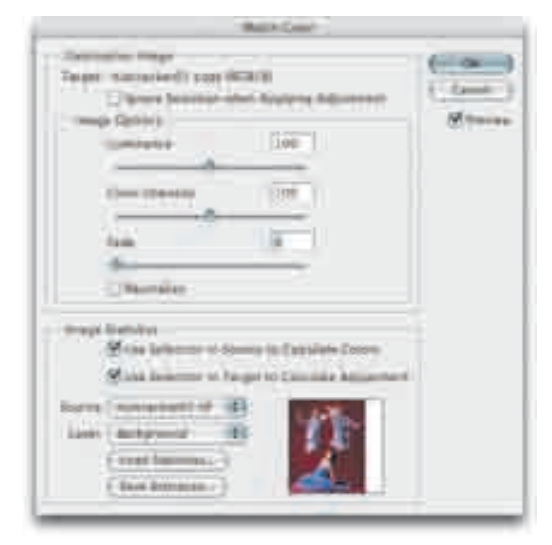

3. Okno dialogowe Match Color (Dopasuj kolor) jest podzielone na dwie części. Górna pozwala na kontrolęustawień konwersji koloru. Dolna umożiwia wybranie źóda dla konwersji. Kliknalm pole Source (Źródła) i wskazałem okno oryginalnego obrazu jako źródła. Zauważ że dwie opcje powyżej tego pola sątakże zaznaczone. Sąto: Use Selection in Source to Calculate Colors (Użyj zaznaczenia w pliku źódłowym do obliczania kolorów) oraz Use Selection in Target to Calculate Adjustment (Użyj zaznaczenia w pliku docelowym do obliczania kolorów). Jeśli oba pola będą zaznaczone, zobaczysz podgląd obliczonego dopasowania w oknie docelowego dokumentu. Po wykonaniu tej czynności kolor sukienki został dopasowany do koloru pidżam

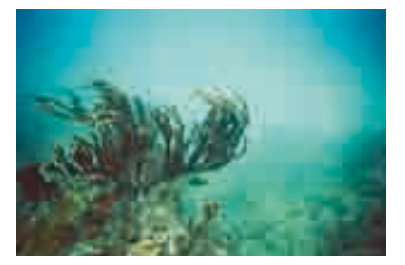

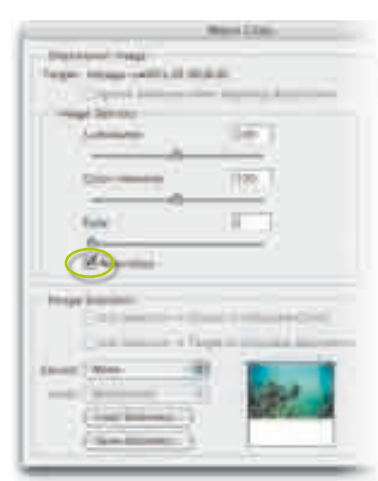

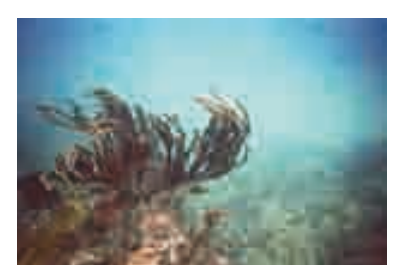

**Rysunek 6.6.** Dopasowanie Match Color (Dopasuj kolor) może posłużyć jako samodzielne narzędzie korekty obrazu. W tym przypadku użyłm go z zaznaczoną opcją Neutralize (Neutralizuj) w celu zredukowania przebarwienia na fotografii wykonanej pod wodą

### *Ustawienia Match Color (Dopasuj kolor)*

Możesz zapisać statystyki *Match Color* (*Dopasuj kolor*) jako ustawienie (w pliku z rozszerzeniem *.sta*), dzięki czemu będziesz mógłje wczytywać do innych obrazów. Po wskazaniu obrazu źródbwego i docelowego będziesz mógłzmody kować wynik dopasowania w części *Image Options* (*Opcje obrazu*) okna *Match Color* (*Dopasuj kolor*). Suwaki *Luminance* (*Luminacja*) oraz *Color Intensity* (*Intensywność koloru* ) pozwolą złagodzić efekt dopasowania lub wyrównać inten sywność koloru, aby dokładnie dopasować kolor między dwoma obrazami. Jak mogłś zobaczyć w poprzednim przykładzie, często dobrze jest utworzyć zaznaczenia interesu jących obszarów zarówno na źródłowym, jak i docelowym obrazie. W przypadku obrazu źródłowego będziesz musiał zaznaczyć opcję *Use Selection in Source to Calculate Colors* (*Użyj zaznaczenia w pliku źródłowym do obliczania kolorów* ), a docelowego — opcję *Use Selection in Target to Calculate Adjustment* (*Użyj zaznaczenia w pliku docelowym do obliczania kolorów*).

### *Automatyczne dopasowania za pomocą Match Color (Dopasuj kolor)*

Dopasowanie *Match Color* (*Dopasuj kolor*) może sprawdzić się także jako narzędzie automatycznej korekty kolorów dla obrazów o dużym zafarbie. Jak możesz zobaczyć na rysun ku 6.6, narzędzie to może posłużyć do usunięcia zafarbu nie bieskiego i cyjanowego z fotografii wykonanej pod wodą. W przypadku takiego użycia dopasowania powinieneś stono wać efekt za pomocą trybu mieszania *Color* (*Kolor*) lub utworzyć duplikat warstwy th i zastosować dla niej dopasowanie w tym trybie mieszania. Zauważ, że użycie *Match Color* (*Dopasuj kolor*) do automatycznej korekty obrazów z silnymi przebarwieniami może prowadzić do otrzymania obra zów o niskim nasyceniu kolorów, a więc czasem może okazać się konieczne dodanie warstwy dopasowania *Hue/Saturation* (*Barwa/Nasycenie*) w celu poprawy nasycenia.

### *Efekty specjalne za pomocą Match Color (Dopasuj kolor)*

Dopasowania *Match Color* (*Dopasuj kolor*) można także użyć kreatywnie do pobrania próbek kolorów z obrazu źródb wego (na przykład już otwartego w Photoshopie) i zastosowania ich do zupełnie innego obrazu. Za pomocą tej techniki uzyskasz interesujące, ale czasem też niezwykłe i dziwne rezultaty.

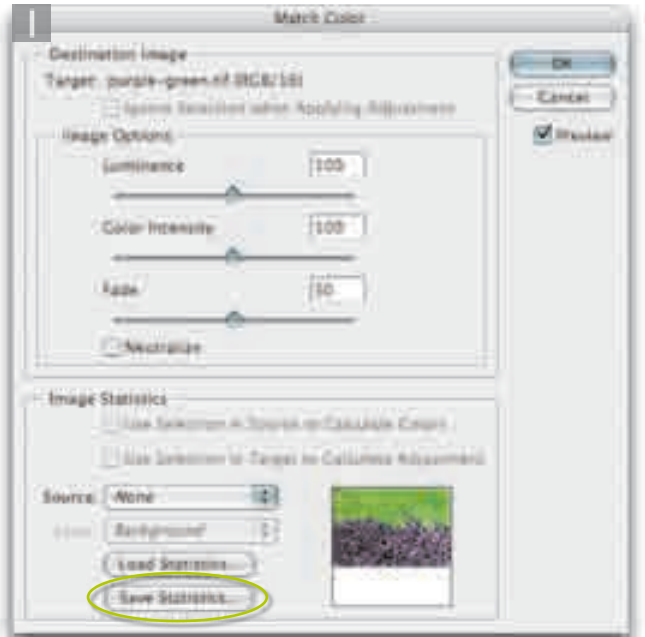

1. Dopasowanie Match Color (Dopasuj kolor) może także posłużycjako narzędzie tworzenia kreatywnych efektów kolorów. Otworzyłem obraz w Photoshopie, wybrałm Image/Adjustments/ Match Color (Obraz/Dopasowania/Dopasuj kolor) i kliknąłm zakreśony na rysunku przycisk Save Statistics... (Zapisz statystyki...), aby zapisaćustawienia statystyk narzędzia

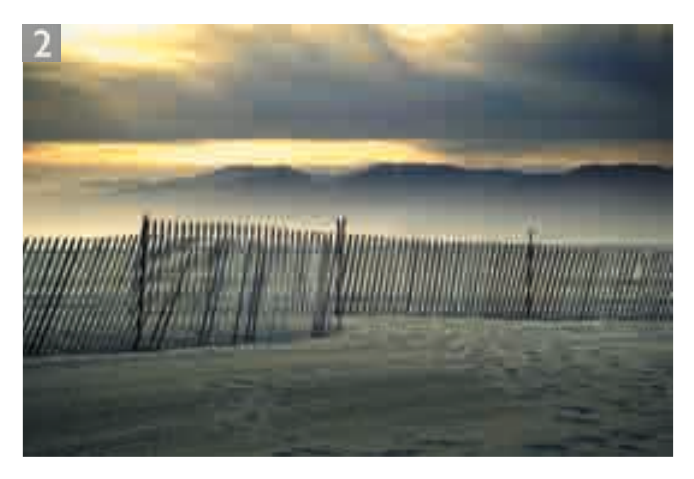

2. Następnie otworzyłem obraz pokazany na stronie 165, ponownie otworzyłem okno dialogowe Match Color (Dopasuj kolor) i kliknąłm przycisk Load Statistics... (Wczytaj statystyki...), ustawiłm suwak Fade (Stonuj) na 50% i kliknąłm OK

### Tworzenie biblioteki ustawień Match Color (Dopasuj kolor)

Jeśi podoba Ci siępomysł zętego korzystania z tej techniki, moższ utworzyć własną bibliotekę ustawień dopasowania *Match Color* (*Dopasuj kolor*). Otwórz kilka obrazów i zapisz różne ustawie nia — będziesz mógł nich korzystać w dowolnej chwili dla innych obrazów lub zaznaczeń.

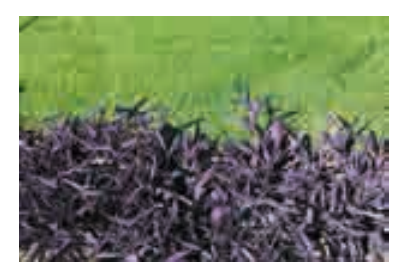

purple-green.sta

### Narzędzie Color replacement (Zastępowanie kolorów)

Narzędzie *Color replacement* (*Zastępowanie kolorów*) nadaje się do wykorzystania jako rozpoznające kolory narzędzie malarskie przy wprowadzaniu miejscowych zmian koloru. Poniższe kroki zostały wykonane w trybie *Color* (*Kolor*). W takim trybie kolorem narzędzia zostaje zastąpiony kolor i nasycenie. Tryby *Hue* (*Barwa*) i *Saturation* (*Nasycenie*) będą także przydatne, jeśli chcesz modyfikować te komponenty koloru oddzielnie.

Sampling: Once (Próbkowanie: Jednorazowe)

Sampling: Contiguous (Próbkowanie: Ciągłe) | Sampling: Background Swatch (Próbkowanie: Próbka tła)

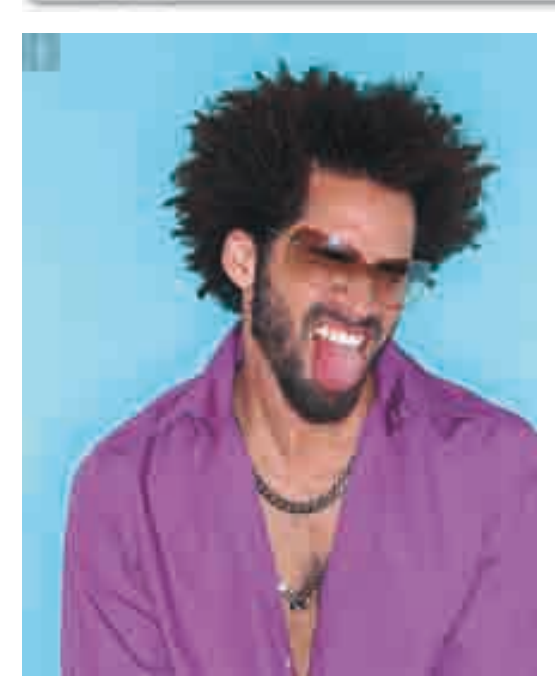

**1.** Istnieje wiele różnych sposobów zmiany koloru obiektu. Narzędzie Color replacement (Zastępowanie kolorów) to proste rozwiązanie łatwe w użyciu. Rozpocząłem od wybrania narzędzia zpalety Tools (Narzędzia) — jest zgrupowane z narzędziami Brush (Pędzel) i Pencil (Ołówek)

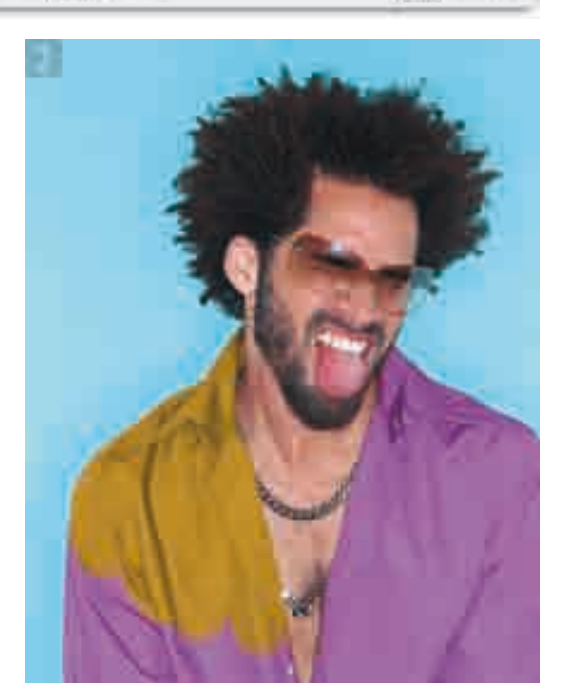

**2.** Wtym przypadku chciałem zmienić purpurowy kolor koszuli. Dwukrotnie kliknąłem kolor narzędzia w palecie Tools (Narzędzia). Otworzył się próbnik kolorów, z którego wybrałem ciemny żółty jako nowy kolor narzędzia. Tryb pracy narzędzia Color replacement (Zastępowanie kolorów) ustawiłem jako Color (Kolor), atryb próbkowania — jako Sampling: Once (Próbkowanie: Jednorazowe), co oznaczało, że pędzel rozpocznie zastępowanie koloru na podstawie koloru pikseli, które kliknę jako pierwsze

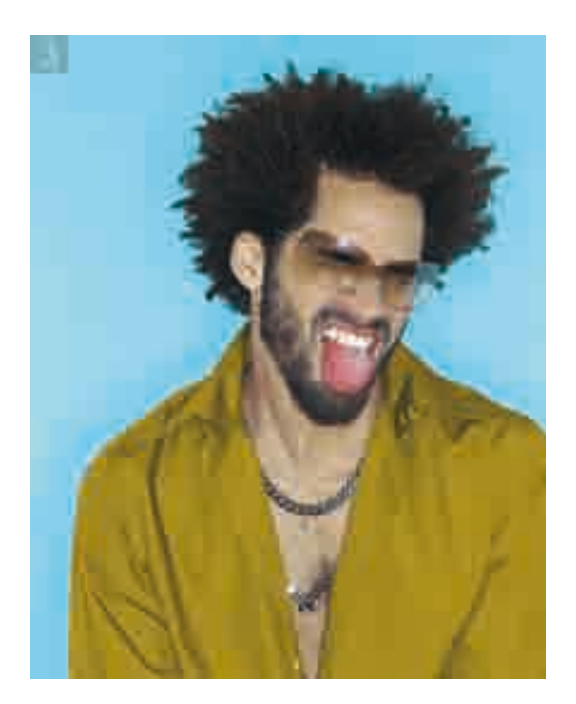

**3.** Wpolu Limits: (Ogranicz:) ustawiłem opcję Contiguous (Ciągłe). Oznaczało to, że mogłem kliknąć pędzlem i jedną czynnością zamalować lewą część koszuli. Koszula na zdjęciu nie jest zapięta, nie było więc ciągłych pikseli, które pozwoliłyby mi przejść z malowaniem na drugą stronę koszuli. Musiałem ponownie kliknąć idokończyłem zastępowanie koloru.

Jak wyjaśniłem w rozdziale 4., miejscowe korekty kolorów można wykonać także za pomocą dopasowania Hue/Saturation (Barwa/Nasycenie). Wtym przykładzie dodałem nową warstwę dopasowania Hue/Saturation (Barwa/Nasycenie), z rozwijanego menu Edit (Edycja) wybrałem Reds (Czerwienie) i dopasowałem czerwoną składową obrazu tak, że kolory skóry stały się bardziej pomarańczowe i mniej nasycone

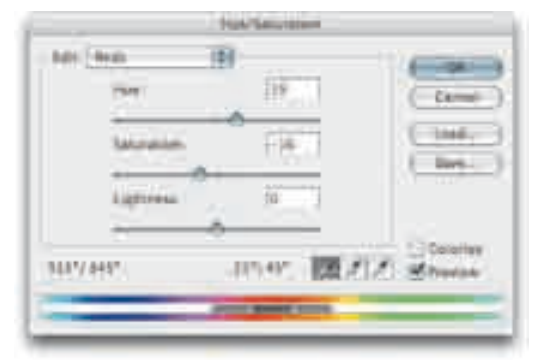

Klient: Salon Anita Cox

W trybie *Sampling: Once* (*Próbkowanie: Jednorazowe*) narzędzie *Color replacement* (*Zastępowanie kolorów*) będzie działać na podstawie pikseli, które klikniesz jako pierwsze, i zmodyfikuje piksele w zakresie zgodnie z ustawieniem *Tolerance:* (*Tolerancja:*). Podobnie jak w przypadku narzędzia *Magic Wand* (*Różdżka*), ustawienie tolerancji określa zakres tonalny pikseli, jakie zostaną zmodyfikowane. W niektórych przypadkach rezultaty mogą być jednolite, ale powinieneś uważać, aby krzyżyk kursora nie wyszedł poza obszar, który chcesz zmodyfikować.

Dla narzędzia *Color replacement* (*Zastępowanie kolorów*) dostępne jest także ustawienie *Limits:* (*Ogranicz:*). W tym przykładzie tryb *Contiguous* (*Ciągłe*) ogranicza zastosowanie narzędzia do pikseli, które znajdują się w zakresie tolerancji, ale także przylegają do siebie. W trybie *Discontiguous* (*Nieciągłe*) będziesz mógł malować także poza wyizolowanymi grupami pikseli. Podczas pracy ze zdjęciem lasu, pokazanym na stronie 175, należałoby użyć trybu *Discontiguous* (*Nieciągłe*), aby zastosować podobną transformację koloru dla wszystkich liści.

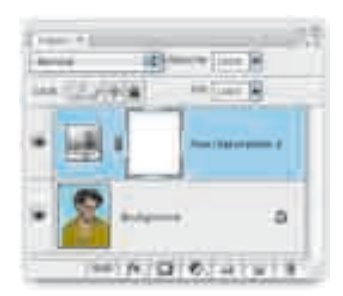

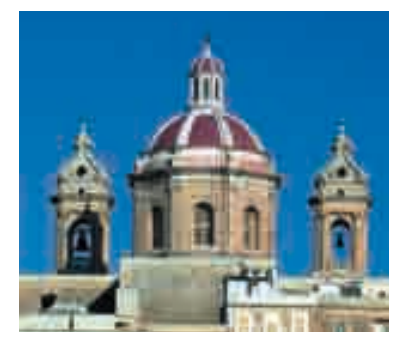

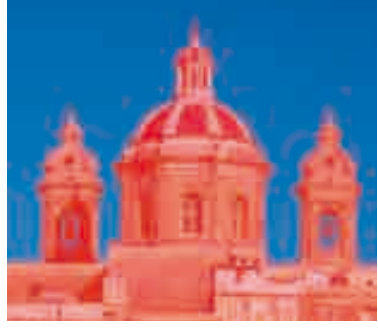

**Rysunek 6.7.** Chcąc skorzystać z narzędzia Color Range (Zakres kolorów), kliknij w oknie dokumentu lub w polu podglądu okna dialogowego, aby pobrać kolor, na którym będzie opierać się zaznaczenie. Suwak Fuzziness (Tolerancja) jest podobny do ustawienia tolerancji w opcjach narzędzia Magic Wand (Różdżka). Klikanie kroplomierzy oznaczonych plusem i minusem pozwala na dodawanie iodejmowanie kolorów od zaznaczenia. Za pomocą pola Selection Preview (Podgląd zaznaczenia) można obejrzeć zaznaczenie jako szybką maskę

Autor: Rod Wynne-Powell

### Color Range (Zakres kolorów)

Narzędzie *Color Range* (*Zakres kolorów*) nie jest narzędziem dopasowania, ale narzędziem zaznaczania kolorów. Narzędzie *Magic Wand* (*Różdżka*) tworzy zaznaczenia oparte wyłącznie na poziomie jasności, natomiast *Color Range* (*Zakres kolorów*) korzysta z wartości kolorów podobnych do kolorów próbkowanego piksela. Zaletą narzędzia *Color Range* (*Zakres kolorów*) jest możliwość dynamicznych zmian tolerancji w oknie dialogowym. Wadą jest możliwość tworzenia tylko nieciągłych zaznaczeń. Można jednak na początku zaznaczyć obszar, na którym chcesz się skoncentrować, a następnie wybrać narzędzie *Color Range* (*Zakres kolorów*) i utworzyć zaznaczenie zakresu kolorów wewnątrz zaznaczonego wcześniej obszaru.

Aby utworzyć zaznaczenie zakresu kolorów, zacznij od wybrania polecenia *Select/Color Range* (*Zaznacz/Zakres koloru*). Chcąc dodać obszary do zaznaczenia tworzonego narzędziem *Color Range* (*Zakres kolorów*), wybierz kroplomierz *Add to Sample* (*Dodaj do próbki*) i kliknij w oknie obrazu. Aby odjąć obszary od zaznaczenia, wybierz kroplomierz *Subtract from Sample* (*Odejmij od próbki*) i kliknij obraz, aby wskazać kolory, które chcesz usunąć z zaznaczenia. Możesz także dopasować ustawienie *Fuzziness* (*Tolerancja*), dzięki czemu zmienisz tolerancję zaznaczenia — zwiększysz lub zmniejszysz liczbę zaznaczanych pikseli. Opcje dostępne dla podglądu zaznaczenia w dokumencie to m.in.: *None* (*Brak* — opcja domyślna), *Quick Mask* (*Szybka maska* — pokazana na rysunku 6.7), *Grayscale* (*Skala szarości*) oraz *White Matte* (*Biała otoczka*) i *Black Matte* (*Czarna otoczka*). Opcja *Grayscale* (*Skala szarości*) jest szczególnie przydatnym trybem, jeśli chcesz uzyskać duży widok w oknie dokumentu i zobaczyć, jak będzie wyglądał zakres kolorów lub maska.

Poza innymi zastosowaniami polecenia *Color Range* (*Zakres kolorów*) można użyć do utworzenia zaznaczenia na podstawie kolorów spoza przestrzeni barw. Oznacza to, że będziesz mógł zaznaczyć wszystkie "nielegalne" kolory RGB poza przestrzenią CMYK i zastosować korektę tylko do nich. Zadanie będzie łatwiej wykonać, jeśli wtopisz nieco zaznaczenie i ukryjesz jego krawędzie, czyli usuniesz zaznaczenie opcji *View/Extras* (*Widok/Dodatki*). Następnie wybierz *View/Gamut Warning* (*Widok/Alarm Gamut*). Dopasowania mogą być teraz wykonane za pomocą poleceń *Selective Color* (*Kolor selektywny*) oraz *Hue/Saturation* (*Barwa/ Nasycenie*). Lokalne obszary można także skorygować narzędziem *Sponge* (*Gąbka*) w trybie *Desaturate* (*Zmniejsz nasycenie*).

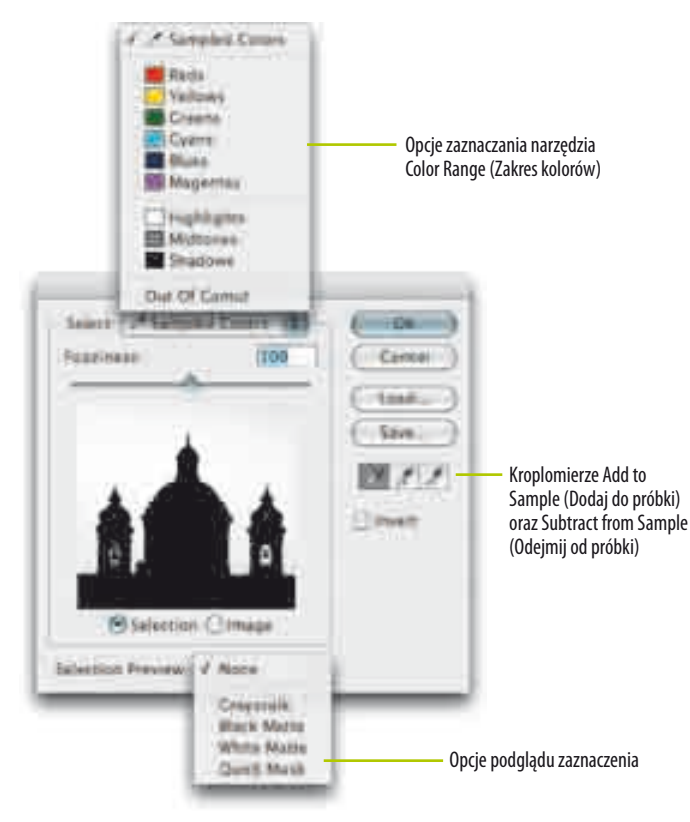

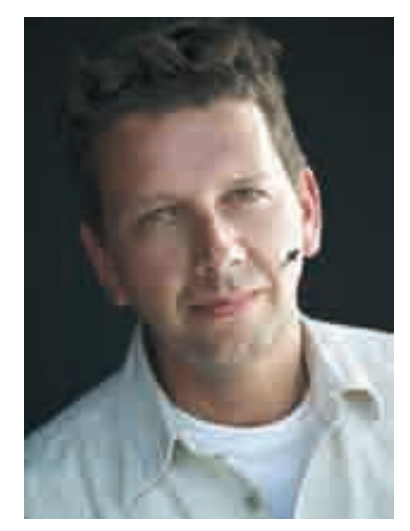

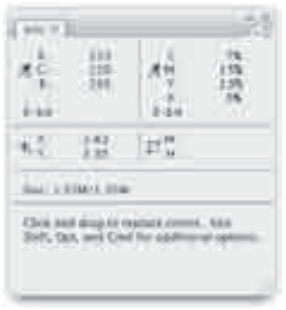

**Rysunek 6.8.** Okno dialogowe Color Range (Zakres kolorów) z rozwiniętymi menu, pokazującymi pełny zakres dostępnych opcji. Podgląd w trybie skali szarości będzie szczególnie przydatny, jeśli uznajesz, że podgląd w oknie Color Range (Zakres kolorów) jest zbyt mały

### Replace Color (Zastąp kolor)

Polecenie *Replace Color* (*Zastąp kolor*) jest rodzajem połączenia poleceń *Select/Color Range* (*Zaznacz/Zakres kolorów*) oraz *Hue/Saturation* (*Barwa/Nasycenie*). Za pomocą *Replace Color* (*Zastąp kolor*) możesz zaznaczyć kolor, dopasować wtapianie zaznaczenia i zastosować dopasowanie *Hue/Saturation* (*Barwa/Nasycenie*) tylko do zaznaczonych pikseli. Niestety, zaznaczenia nie można zapisać. Polecenie ma jednak swoje zastosowania. Jeśli chcesz skorygować na przykład kolory spoza przestrzeni barw przed konwersją na CMYK, możesz użyć dopasowania *Replace Color* (*Zastąp kolor*) do zmodyfikowania obrazu.

**Rysunek 6.9.** Retuszując zdjęcie portretowe, możesz użyć odczytów wartości CMYK w palecie Info, aby ocenić, czy skóra ma właściwy kolor. Ustaw opcje palety tak, aby widoczne były odczyty RGB oraz CMYK. Za pomocą kroplomierza zmierz wartości kolorów twarzy. Kolory skóry osób rasy białej powinny zawierać około jednej trzeciej lub jednej czwartej cyjanu w stosunku do magenty, ale zwykle więcej żółtego niż magenty, i trochę koloru czarnego

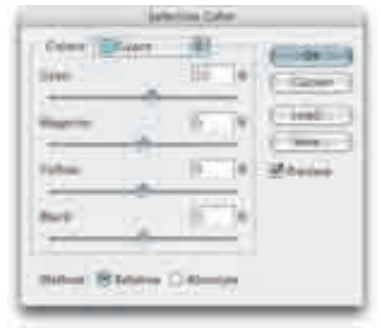

**Rysunek 6.10.** Okno dialogowe Selective Color (Kolor selektywny)

### Selective Color (Kolor selektywny)

Polecenie *Selective Color* (*Kolor selektywny*) lepiej nadaje się do dopasowywania obrazów CMYK. Pozwala na selektywne dopasowanie balansu kolorów dla addytywnych i subtraktywnych barw podstawowych, czerni, barw neutralnych i bieli. W odróżnieniu od dopasowania *Hue/Saturation* (*Barwa/ Nasycenie*) dopasowanie *Selective Color* (*Kolor selektywny*) zawiera stałe ustawienia, pozwalające na zaznaczanie czerwieni, zieleni, niebieskości, niebieskozieleni itp. Narzędzie może okazać się także czasem przydatne do modyfikowania obrazów CMYK, ale lepiej będzie używać dopasowania *Hue/Saturation* (*Barwa/Nasycenie*) do edycji obrazów RGB. Względna zmiana wartości procentowej będzie oznaczała proporcjonalne dodanie lub odjęcie. Jeśli na przykład wartość cyjanu wynosi w danej chwili 40%, dodanie względnej wartości równej 10% da wartość 44%. Dodanie wartości bezwzględnej równej 10% da natomiast 50%.

### Dopasowywanie kolorów spoza przestrzeni barw

Jeśli kolory obrazu wyglądają na nadmiernie nasycone i najprawdopodobniej zostaną przycięte po konwersji na CMYK, możesz spróbować otworzyć nowe okno z tym samym obrazem i wybrać *View/Gamut Warning* (*Widok/Alarm gamut*). Następnie użyj dopasowania *Hue/Saturation* (*Barwa/Nasycenie*). Po przywróceniu kolorów do zakresu ostrzeżenie zniknie, co będzie oznaczało, że kolory obrazu znajdują się w zakresie.

Problemem jest to, że wszystkie barwy poza zakresem są oznaczane tym samym kolorem. Oznacza to, że kolor, który znajduje się tylko odrobinę poza zakresem, będzie oznaczany tak samo jak kolor daleko poza zakresem. Z tej przyczyny wolę wykonywać korektę kolorów w programie Photoshop na ekranie dobrej jakości monitora, dzięki czemu mogę ocenić, czy obraz będzie poprawnie wydrukowany.

### Najważniejsze narzędzia dopasowania

Jak mogłeś się przekonać, w menu *Image/Adjustments* (*Obraz/Dopasowania*) możesz wybrać bardzo wiele narzędzi. Wiele z nich działa jednak w taki sam sposób. W wielu przypadkach różni się tylko interfejs, za pomocą którego modyfikujesz piksele obrazu. Na pewno wiesz już, które z narzędzi można uznać za najważniejsze. Ciągle pozostaje kilka narzędzi dopasowania, których nie miałem jeszcze okazji opisać — zrobię to w kolejnych rozdziałach.

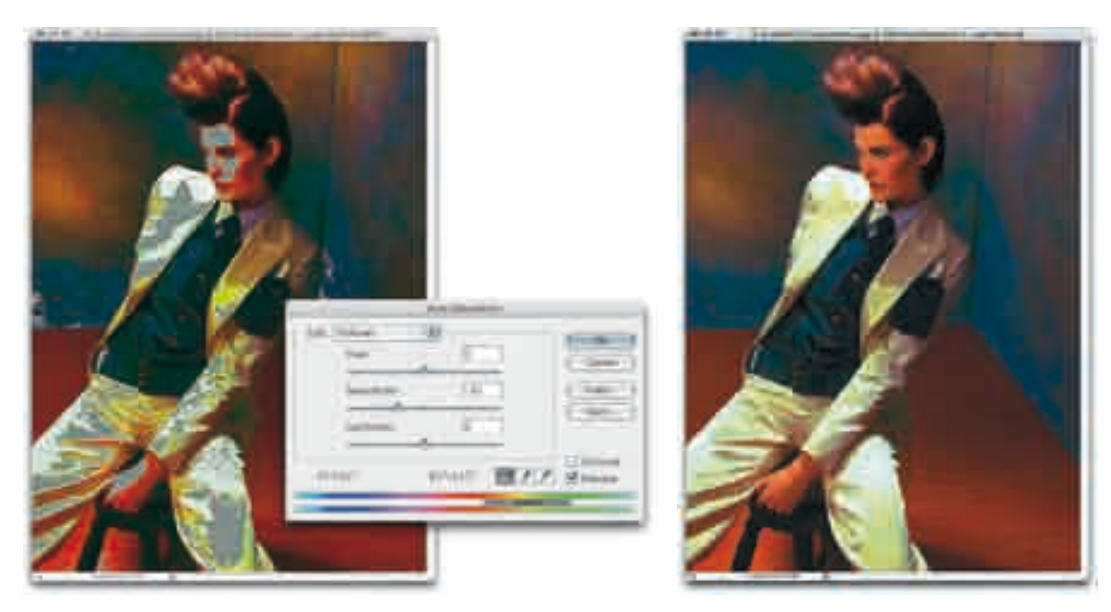

**Rysunek 6.11.** Korektę kolorów spoza przestrzeni można wykonać przez selektywne dopasowanie narzędziem Hue/Saturation (Barwa/Nasycenie). Pokazane tutaj ostrzeżenia pomogą zobaczyć, które kolory znajdują się poza zakresem, nie informują jednak, jak dalece poza tym zakresem znajdują się dane barwy. Jego zastosowanie będzie więc ograniczone. O wiele lepszym rozwiązaniem będzie testowanie na ekranie monitora, które zostało opisane w rozdziale 13.

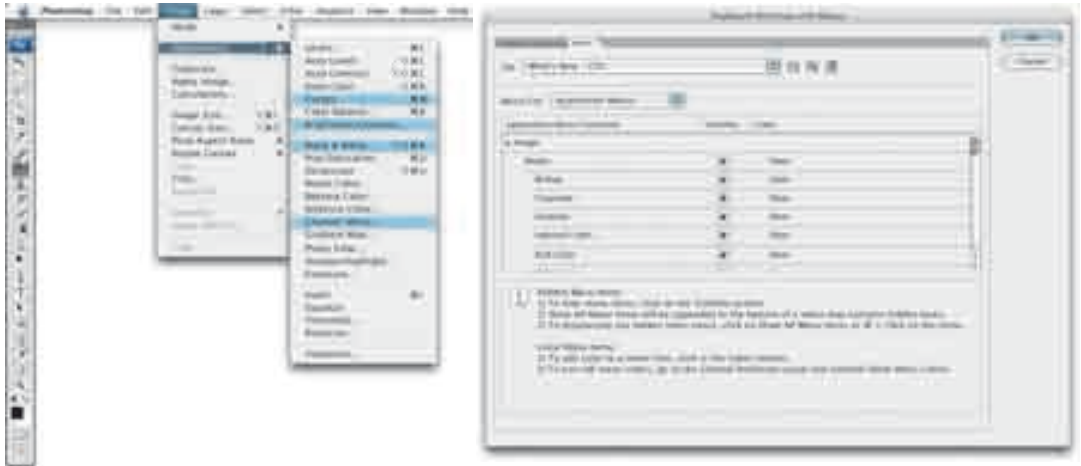

**Rysunek 6.12.** Możesz dostosować sposób wyświetlania wszystkich menu Photoshopa. Zapomocą menu Edit (Edycja) otworzysz pokazane tutaj okno dialogowe Keyboard Shortcuts and Menus (Skróty klawiszowe i menu). Będziesz mógł utworzyć w nim własne układy menu, w których ważne narzędzia będą oznaczone kolorami, a mniej ważne elementy będą ukryte. Wtym przykładzie przeszedłem do menu Window/Workspace (Okno/Przestrzeń robocza) i wybrałem ustawienie przestrzeni roboczej What's New in Photoshop CS3 (Co nowego w CS3)